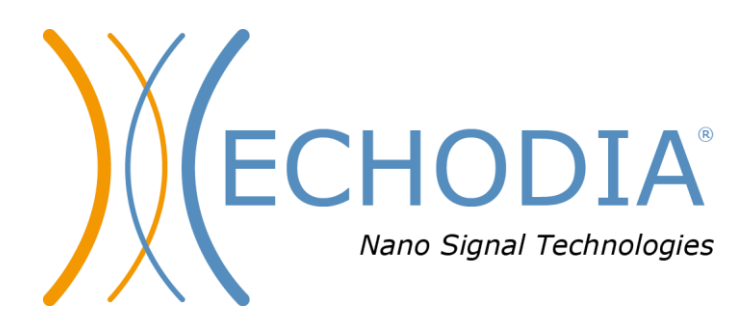

# *GUIDE UTILISATEUR* BABYSCREEN

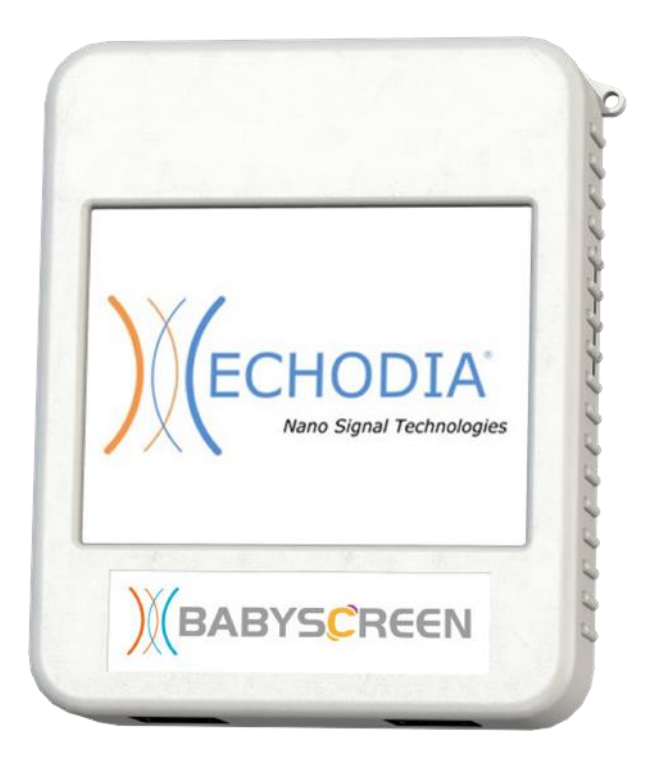

#### **ECHODIA** une marque de Électronique du Mazet ZA Route de Tence 43520 Le Mazet Saint Voy FRANCE Tél. : +33 4 71 65 02 16 Email: [contact@electroniquedumazet.com](mailto:contact@electroniquedumazet.com) Firmware 1.4.0x Web : [www.electroniquedumazet.com](http://www.electroniquedumazet.com/) Logiciel 2.4.0.x

ECH001XN120-A3 – 11/2021

# Instructions d'utilisation & Description technique

**Merci de lire attentivement cette notice avant d'utiliser votre nouvel appareil ! Ce manuel fait partie intégrante de l'appareil et doit être conservé jusqu'à sa destruction.**

**Ce matériel a été conçu et fabriqué pour un usage de diagnostic otologique. L'utilisation est réservée à des professionnels qui ont suivi la formation adéquate.**

**En cas de panne ou d'incompréhension sur ce manuel, prendre contact avec votre distributeur (voir tampon sur la dernière page) ou avec Électronique du Mazet au :**

**Tel : (33) 4 71 65 02 16 - Fax : (33) 4 71 65 06 55**

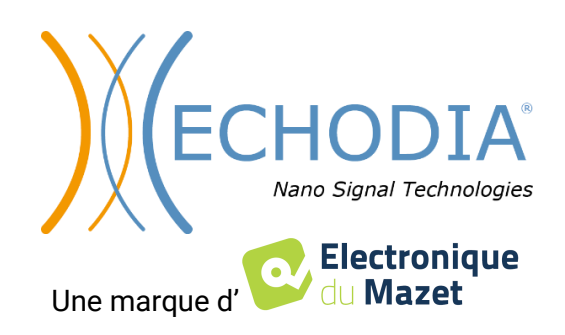

# Table des matières

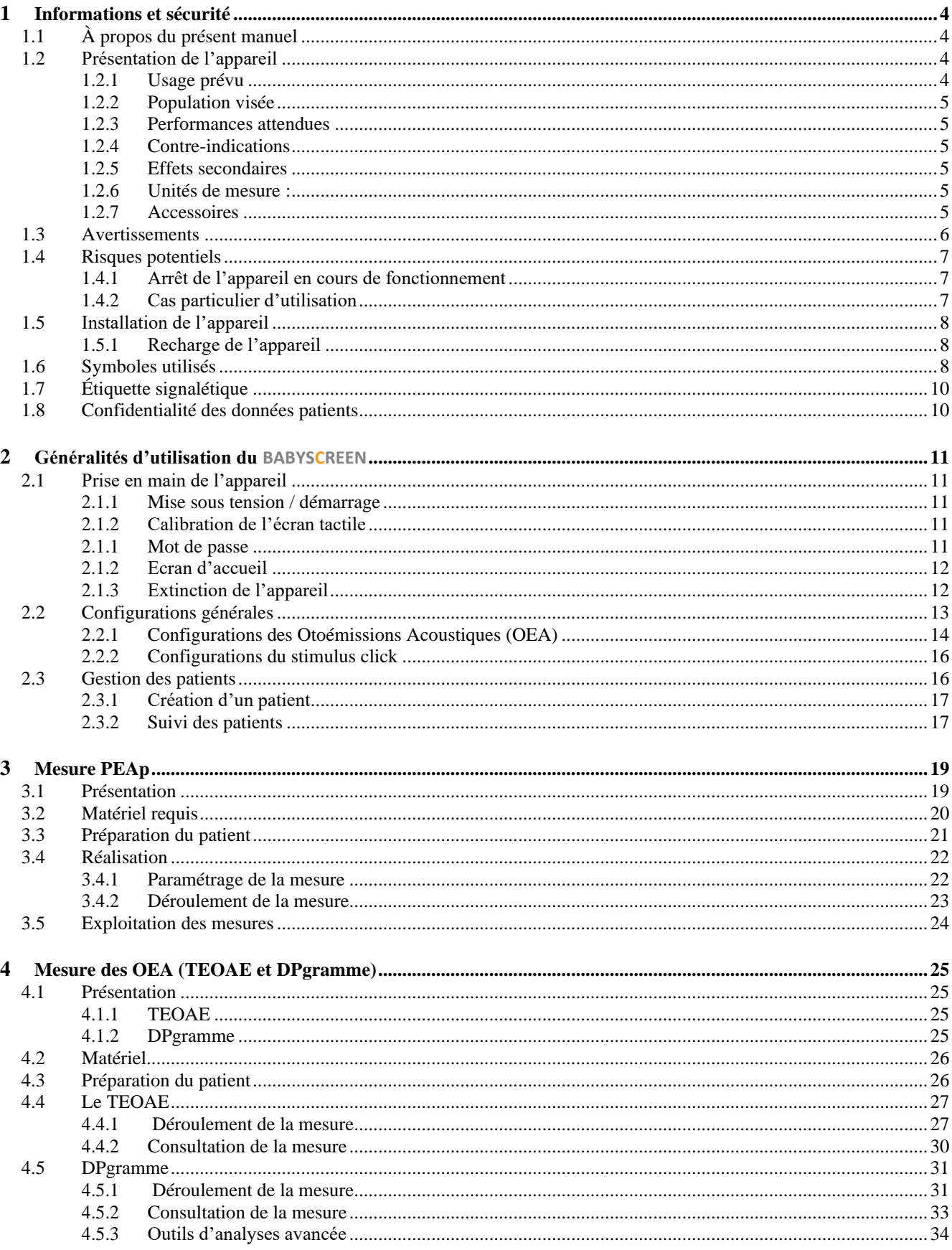

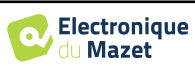

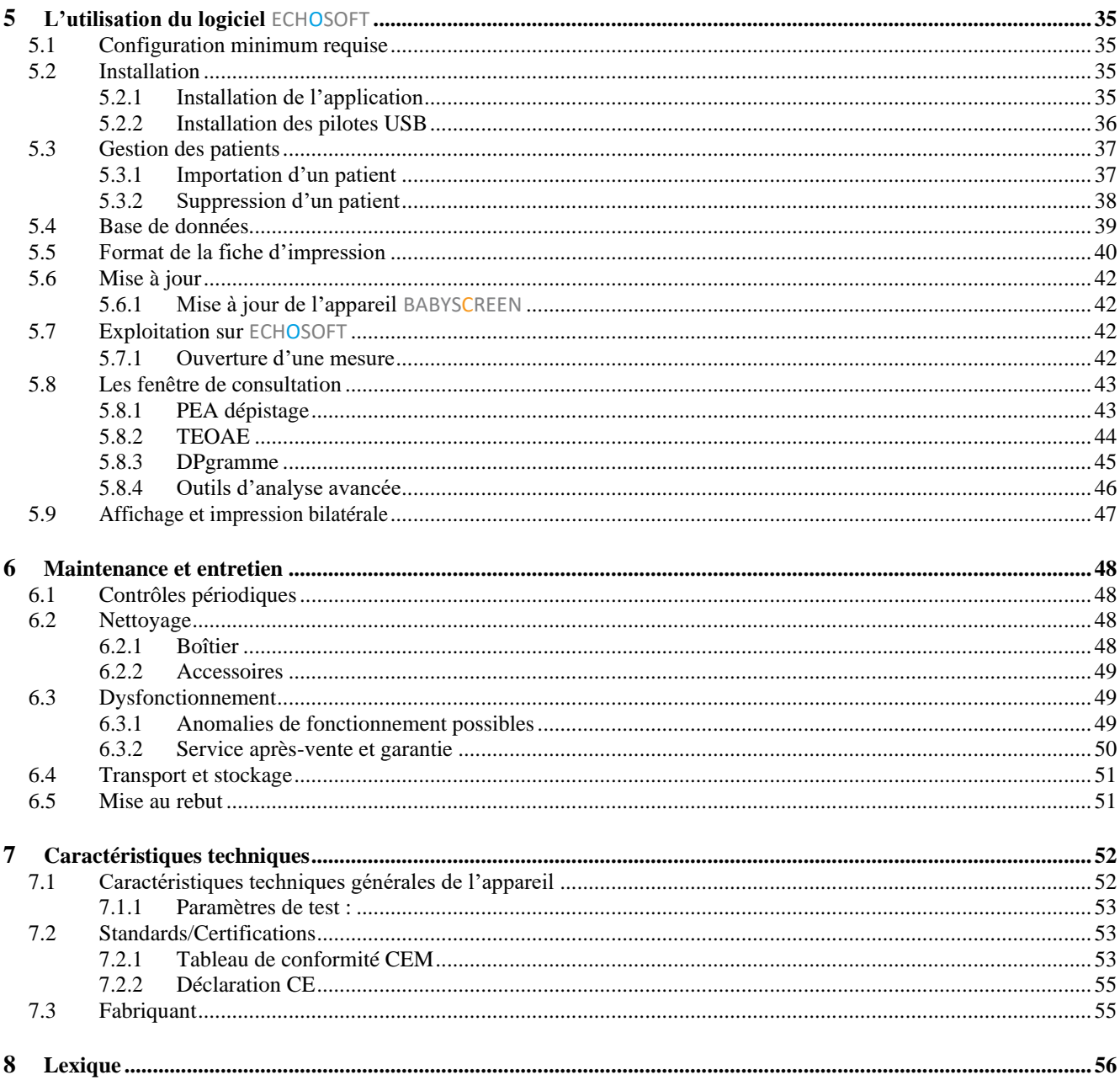

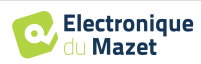

## **Chapitre 1**

# **Informations et sécurité**

## **1.1 À propos du présent manuel**

Ce manuel d'utilisation et de maintenance est publié pour faciliter la prise en main de votre appareil BABYSCREEN depuis la phase initiale de réception, puis la mise en service jusqu'aux étapes successives d'utilisation et de maintenance.

En cas de difficulté de compréhension de ce manuel, prendre contact avec votre revendeur / distributeur ou avec le fabricant Électronique du Mazet.

Ce document doit être conservé dans un endroit sûr, à l'abri des agents atmosphériques, où il ne puisse pas être détérioré.

Ce document garantit que les appareils et leur documentation sont à jour techniquement au moment de la commercialisation. Cependant, nous nous réservons le droit d'apporter des modifications à l'appareil et à sa documentation sans aucune obligation de mise à jour des présents documents.

Dans le cas du transfert de l'appareil à une tierce partie, il est obligatoire d'informer Électronique du Mazet des coordonnées du nouveau possesseur de l'appareil. Il est impératif de fournir au nouveau possesseur tous les documents, accessoires et emballages relatifs à l'appareil.

Seul un personnel informé du contenu du présent document peut être autorisé à utiliser l'appareil. Le non-respect d'une quelconque des instructions contenues dans ce présent document affranchit Électronique du Mazet et ses distributeurs agréés des conséquences d'accidents ou de dommages pour le personnel ou pour les tierces personnes (entre autres, les patients).

#### **1.2 Présentation de l'appareil**

Le BABYSCREEN conçu pour le dépistage, la documentation et le suivi des fonctions auditives. Il est destiné aux otorhino-laryngologistes, pédiatres et autres professionnels de santé exerçant en cabinet ou en milieu hospitalier. L'audition d'un sujet peut ainsi être évaluée de manière objective, sans demander la participation du sujet, via les potentiels évoqués ou les otoémissions acoustiques provoquées.

Le terme potentiels évoqués désigne le recueil de l'activité électrophysiologique induite par des stimulations acoustiques. Ils permettent le diagnostic des atteintes neurosensorielle et rétro-cochléaire.

Le terme otoémissions acoustiques provoquées désigne le recueil dans le méat auditif externe d'une onde sonore induite par une stimulation acoustique. Ces sons de faible amplitude sont le reflet du bon fonctionnement des mécanismes actifs des cellules ciliées externes. Elles permettent le diagnostic des atteintes neurosensorielle mais aussi des troubles pressionnels de l'oreille interne.

#### **1.2.1 Usage prévu**

Le BABYSCREEN est un appareil dédié aux professionnels de santé voulant effectuer des dépistages auditifs objectifs, que ce soit sur des nouveaux nés, de jeunes enfants ou même des adultes. Il permet de réaliser des mesures rapides et automatisées de PEA, TEOAE et DPgramme. Le lancement de la mesure ainsi que la lecture du résultat, sous forme de « PASS », « REFER » sont simplifiés pour qu'un personnel non qualifié en otologie puisse réaliser et exploiter les mesures suite à une courte formation.

Par l'utilisation de différents stimulus acoustique (Clic, sinusoïde, signaux complexe) et différentes méthodes de recueil (acoustique ou électrophysiologique), le BABYSCREEN est destiné à réaliser les diagnostics otologiques suivants :

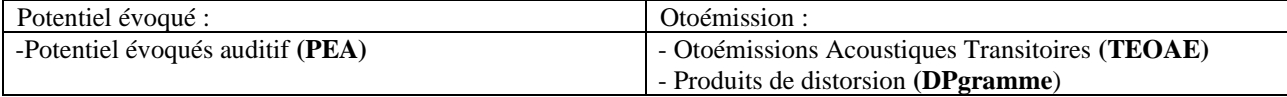

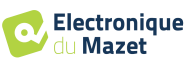

#### **1.2.2 Population visée**

**Ages** : pas de restriction d'âge (du nourrisson à la personne âgée)

**Types de patient :** homme / femme / enfant / nouveau-né

**Cadre de la consultation :** dépistage néonatal / dépistage ORL

#### **1.2.3 Performances attendues**

Les appareils sont conçus pour réaliser des diagnostics otologiques suivant les normes ISO 60645 :

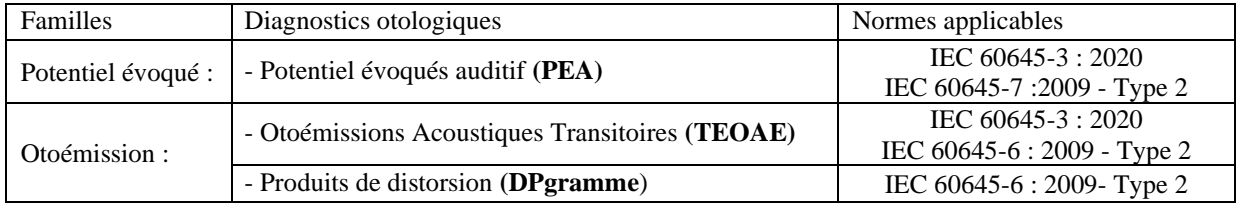

#### <span id="page-5-1"></span>**1.2.4 Contre-indications**

Nous recommandons de ne pas faire de diagnostic (ou de prendre des précautions) lors du diagnostic sur des patients avec peaux lésées, plaie ouverte ou présentant une hypersensibilité acoustique

Les contre-indications ne sont pas exhaustives et nous conseillons à l'utilisateur de se renseigner en cas de doute.

#### **1.2.5 Effets secondaires**

Pas d'effets secondaires identifiés à ce jour

#### **1.2.6 Unités de mesure :**

Pour tous ces appareils, les unités de mesures sont exprimées selon les Unités du système international :

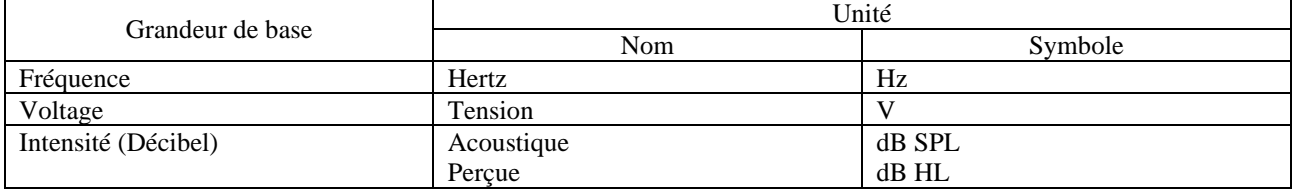

#### <span id="page-5-0"></span>**1.2.7 Accessoires**

Cet appareil est livré en version standard avec les accessoires suivants :

• Cordon Mini-USB 2m

L'appareil est en contact avec le patient par le biais de parties appliquées dont certaines peuvent être fournies par Electronique du Mazet. Ces accessoires peuvent être à usage unique ou réutilisables.

L'utilisation d'accessoires non préconisés par le fabriquant ne saurait engager sa responsabilité

Liste des accessoires compatibles :

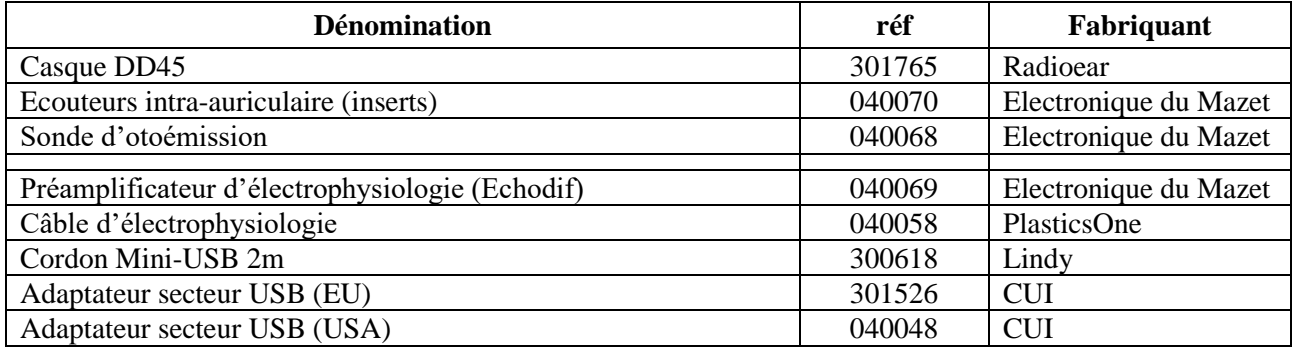

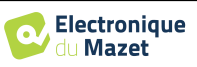

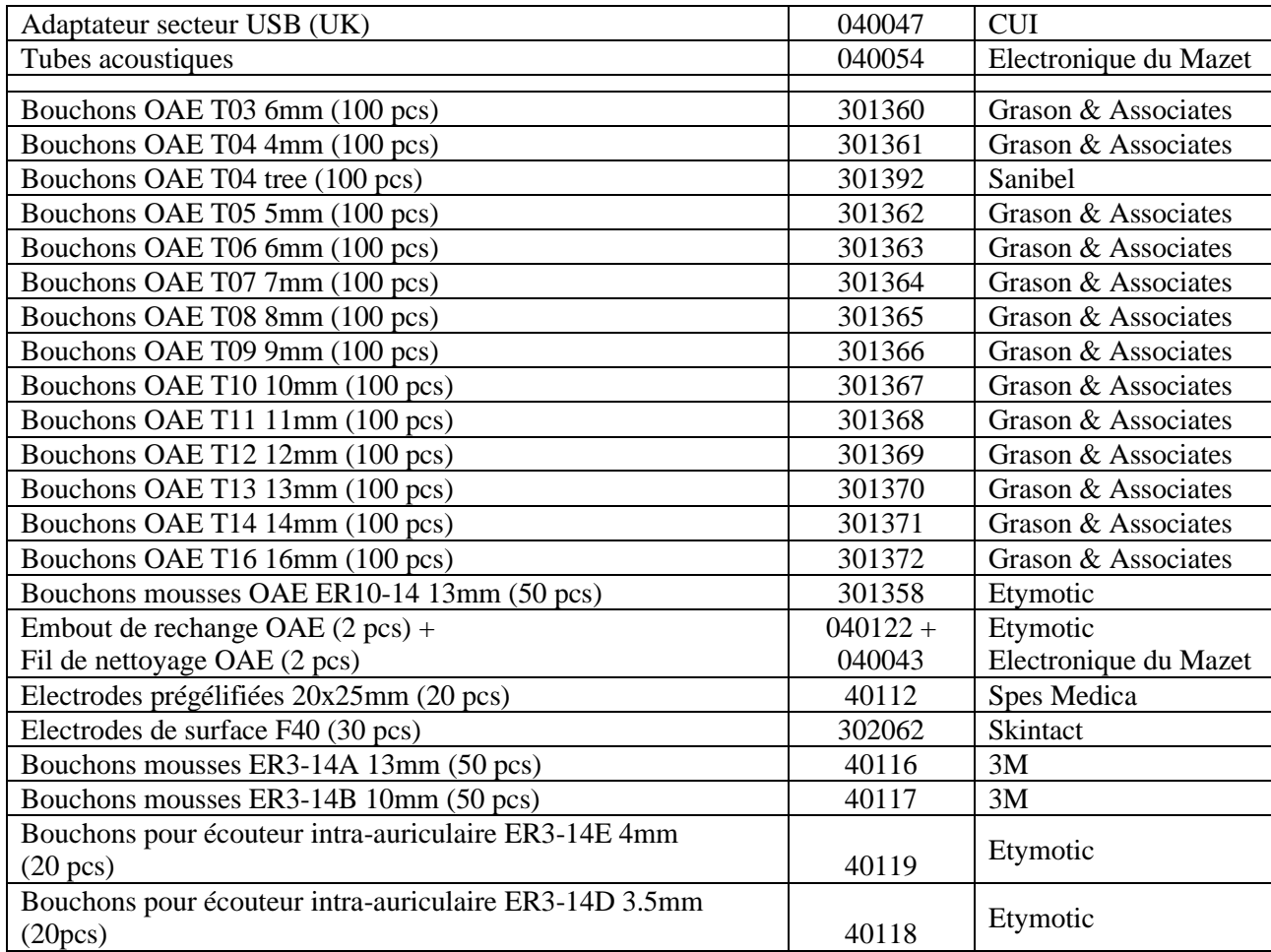

## **1.3 Avertissements**

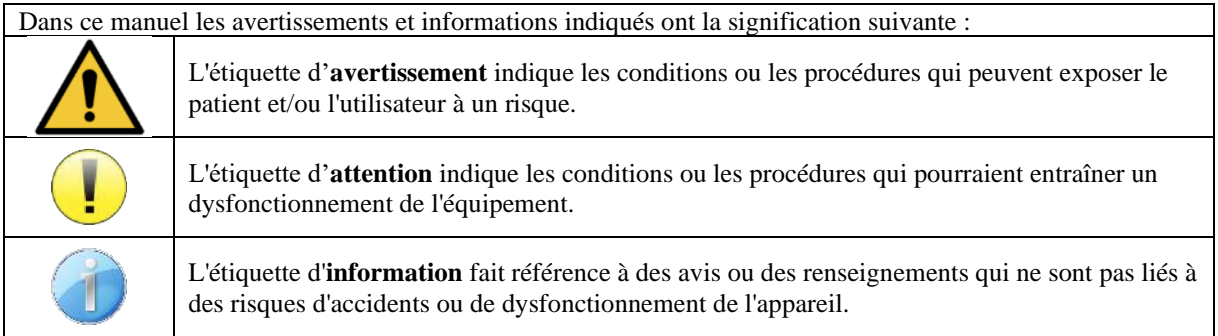

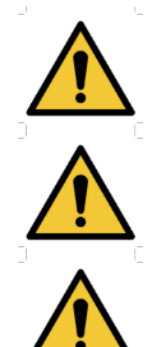

**ATTENTION** : L'appareil doit être manipulé par un opérateur qualifié (personnel hospitalier, médecin, etc.). Le patient ne doit pas être en contact avec l'appareil autrement que par l'intermédiaire des accessoires.

**ATTENTION** : L'appareil doit être branché sur un ordinateur avec une alimentation certifiée médicale (double isolation selon norme ISO 60601-1)

**ATTENTION** : Aucune modification de l'appareil n'est autorisée. Il est formellement interdit d'ouvrir le boîtier de l'appareil.

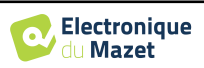

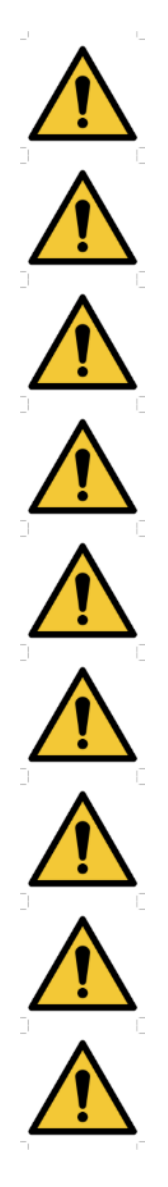

**ATTENTION** : L'appareil est conforme aux normes de compatibilité électromagnétique applicables. Si vous constatez un dysfonctionnement dû à des interférences ou autres en présence d'un autre appareil, contactez Électronique du Mazet ou le distributeur qui vous donneront des conseils afin d'éviter ou de minimiser d'éventuels problèmes.

**ATTENTION** : Le fonctionnement à proximité immédiate (ex :1 m) d'un APPAREIL EM de thérapie à ondes courtes ou à micro-ondes peut provoquer des instabilités de la puissance de sortie du STIMULATEUR

**ATTENTION** : L'utilisation de l'appareil à proximité d'appareils à hautes fréquences peut générer des erreurs dans les enregistrements des mesures. Il est conseillé de réaliser les mesures à plus d'un mètre de distance de toute source de hautes fréquences.

**ATTENTION** : L'appareil doit être utilisé avec les accessoires déterminés par le constructeur comme compatibles avec l'appareil (voi[r 1.2.7\)](#page-5-0).

**ATTENTION** : L'appareil ne doit pas être accessible au patient. Il ne doit pas être mis en contact avec le patient.

**ATTENTION** : l'ordinateur ne doit en aucun cas se trouver dans un espace accessible au patient

**ATTENTION** : Assurez-vous de respecter les consignes d'entretien listées dans le [6.Maintenance et entretien](#page-48-0)

**ATTENTION** : La batterie ne peut être remplacée que par les techniciens d'Électronique du Mazet ou leurs distributeurs.

L'appareil collecte des données. Il est de la responsabilité du praticien d'appliquer et d'être en conformité avec le Règlement Général sur la Protection des Données 2016/679 du Parlement Européen. Lors d'un retour auprès du Service Après-Vente, le praticien doit effacer les données afin qu'elles ne soient pas divulguées.

## **1.4 Risques potentiels**

Des parties appliquées de trop vieilles ou de mauvaise qualité peuvent altérer la qualité du contact avec le patient et provoquer un inconfort. Veillez à les changer régulièrement.

Des microbes ou virus peuvent être transmis d'un patient à un autre par l'intermédiaire des parties appliquées. Veillez à respecter les conditions d'hygiène préconisées par le fabricant de la partie appliquée.

En cas de pénétration d'eau dans l'appareil, celui-ci peut dysfonctionner. Dans ce cas, débrancher l'appareil, et déconnecter les câbles. Dans tous les cas, éviter la présence d'eau dans l'environnement proche de l'appareil.

### **1.4.1 Arrêt de l'appareil en cours de fonctionnement**

En cas d'arrêt de l'appareil en cours d'utilisation,

-En mode autonome : la mesure en cours d'acquisition va s'arrêter ; la sauvegarde en continue des données mesurées permet d'éviter de perdre les mesures effectuées jusqu'alors.

-En mode connecté à l'ordinateur : l'ordinateur sauvegarde en continu les données, la mesure pourra être sauvegardée avant la fermeture du logiciel.

### **1.4.2 Cas particulier d'utilisation**

Pas de cas particuliers recensés. Voir le [§1.2.4](#page-5-1) pour les contre-indications

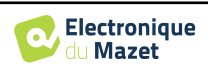

## **1.5 Installation de l'appareil**

Vérifier que l'appareil ne soit pas détérioré ; dans le cas où vous auriez un doute quant à l'intégrité de l'appareil et que son bon fonctionnement pourrait être remis en cause, contactez Électronique du Mazet ou votre distributeur.

Si l'appareil était stocké au froid et qu'il y a eu risque de condensation, laissez l'appareil en repos pendant au moins 2h, à température ambiante, avant la mise sous tension.

Avant la première utilisation, un nettoyage de l'appareil et de ses accessoires est conseillé voir **[6.Maintenance et](#page-48-0)  [entretien](#page-48-0)**

#### **1.5.1 Recharge de l'appareil**

L'appareil est livré avec un cordon USB. Vous avez le choix entre deux solutions pour recharger votre appareil, par un PC ou par le secteur (voir [1.2.7\)](#page-5-0). Une fois l'adaptateur branché, la charge commence automatiquement et un logo représentant une prise électrique s'affiche dans la barre de titre. Ce logo apparait en gris lorsque l'BABYSCREEN est en charge et en vert lorsque la batterie est complètement chargée.

La batterie de l'appareil est chargée avant expédition, néanmoins il est conseillé d'effectuer une charge avant la première utilisation (nous vous conseillons d'effectuer une recharge de 12h avant la première utilisation).

En utilisant la solution de connexion de l'appareil à un ordinateur via le cordon USB, la charge sera plus lente que par le biais d'un adaptateur secteur (voi[r 1.2.7\)](#page-5-0).

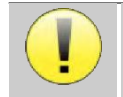

Il est préférable, pour garantir la longévité de la batterie, de réaliser des cycles de charge/décharge aussi complets que possible. Charger l'appareil au maximum et ne le mettre à charger que lorsque celui-ci a atteint un niveau de batterie critique.

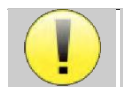

Pour couper l'alimentation de l'appareil et s'isoler du réseau d'alimentation, il faut déconnecter le bloc secteur.

## **1.6 Symboles utilisés**

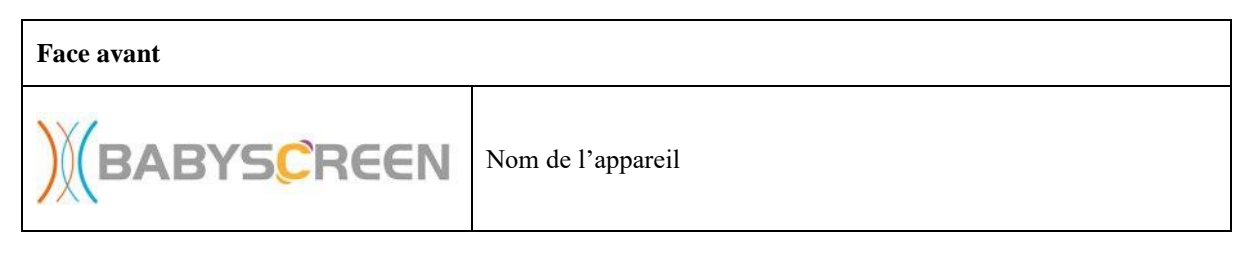

#### **Haut de l'appareil**

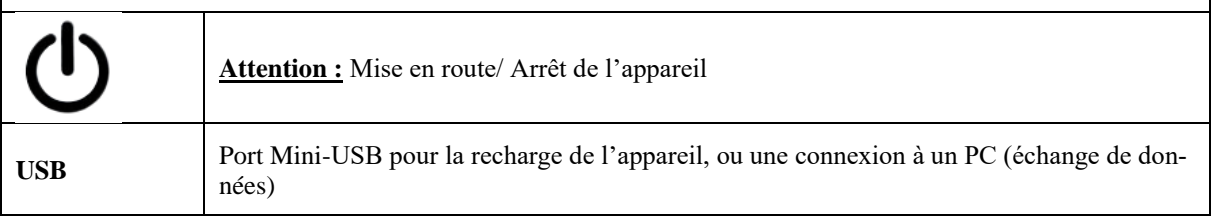

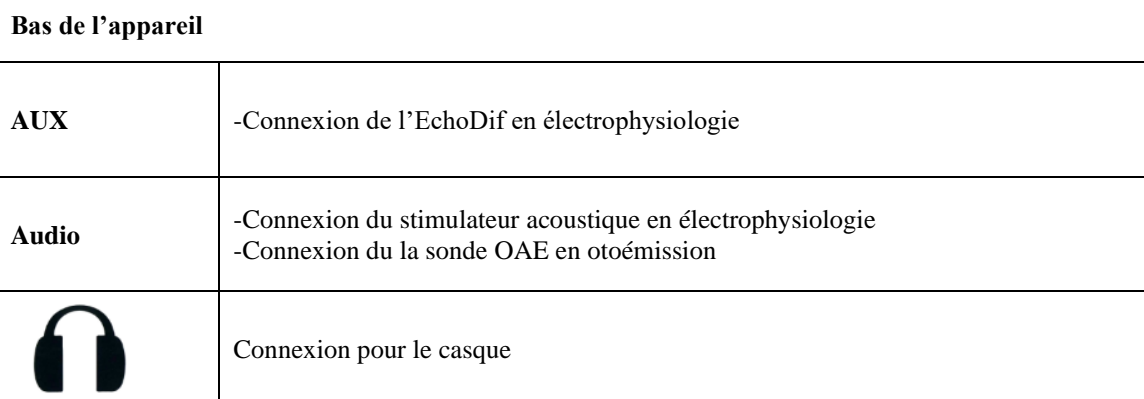

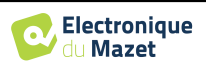

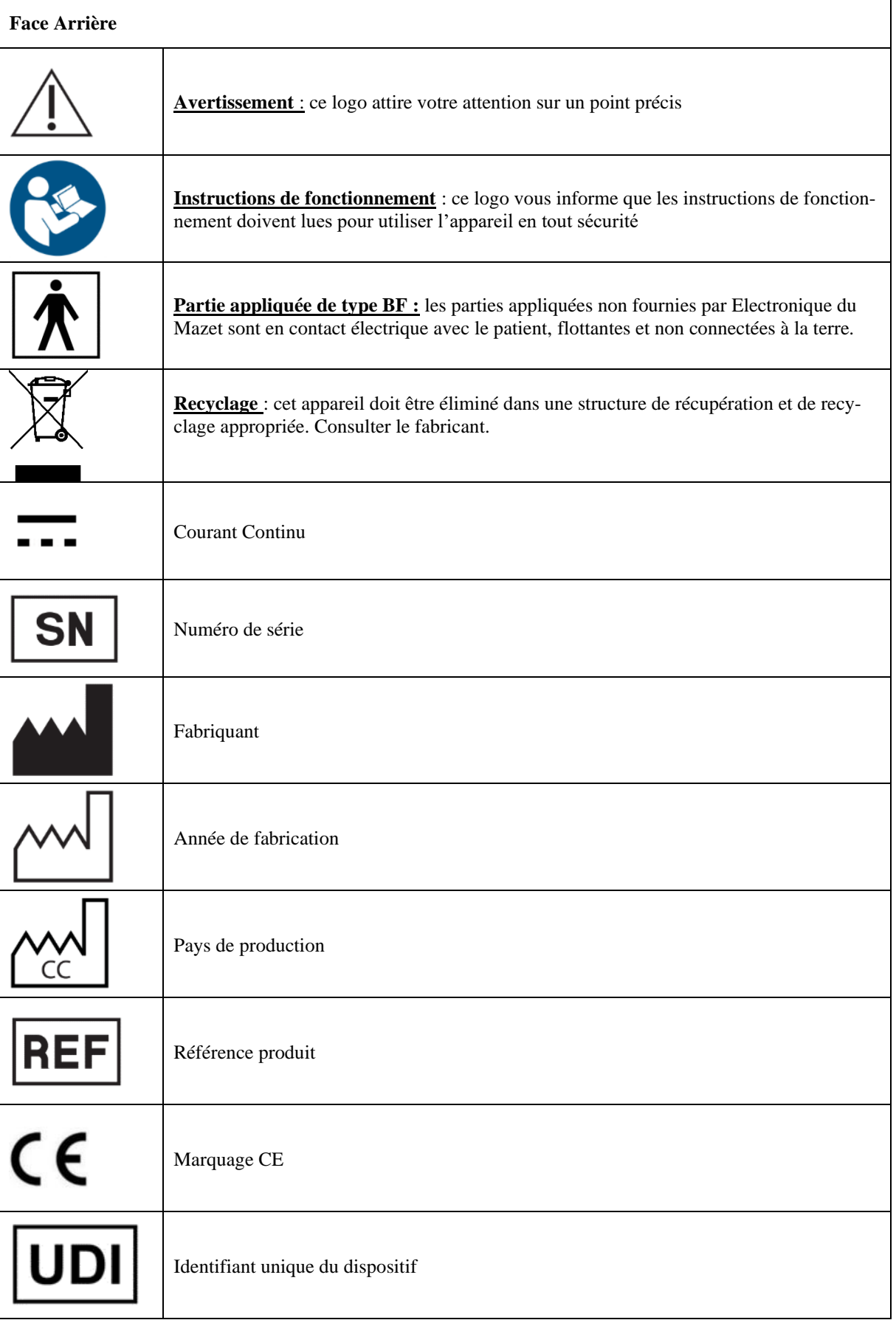

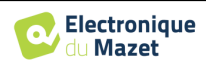

## **1.7 Étiquette signalétique**

Les informations et caractéristiques sont reportées au dos de chaque appareil sur une étiquette signalétique :

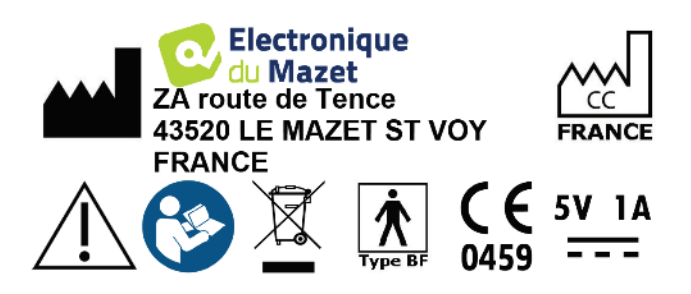

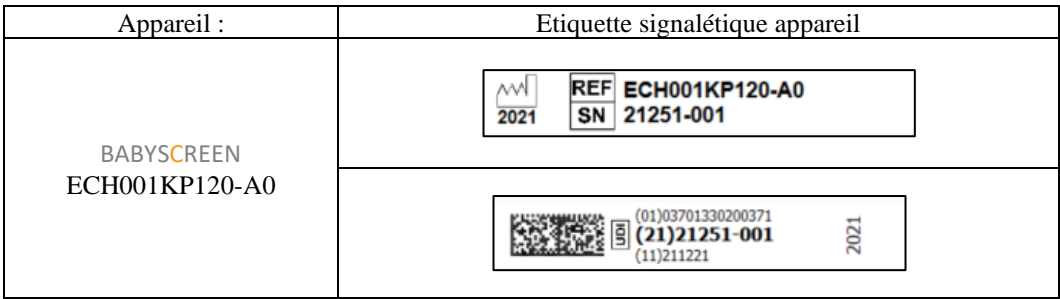

## **1.8 Confidentialité des données patients**

L'appareil collecte des données. Il est de la responsabilité du praticien d'appliquer et d'être en conformité avec le Règlement Général sur la Protection des Données 2016/679 du Parlement Européen. Lors d'un retour auprès du Service Après-Vente, le praticien doit effacer les données des patients de l'appareil fin qu'elles ne soient pas divulguées. Le praticien a la possibilité de faire une copie de sauvegarde des données en les enregistrant dans le logiciel ECHOSOFT (voir paragraphe [5.3.1\)](#page-37-0) avant de supprimer les patients de l'appareil (voir paragraphe [5.3.2.2\)](#page-39-0).

L'appareil BABYSCREEN est destiné à être utilisé uniquement par des professionnels de santé autorisés. Afin de garantir la confidentialité des données patients et éviter leur divulgation à des tiers non autorisés, un mot de passe peut être défini lors du premier démarrage de l'appareil. Reportez-vous au paragraphe [2.1.1](#page-11-0) pour plus d'information.

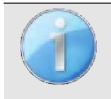

**ECHODIA** vous conseille de renouveler régulièrement le mot de passe de votre appareil. Il est de plus conseillé d'activer le mécanisme de verrouillage des postes informatiques sur lesquels vous avez installé le logiciel ECHOSOFT au-delà d'une courte période d'inactivité.

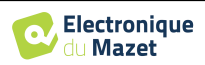

## **Chapitre 2**

# **Généralités d'utilisation du BABYSCREEN**

## **2.1 Prise en main de l'appareil**

#### **2.1.1 Mise sous tension / démarrage**

La mise sous tension de l'appareil peut s'effectuer sans aucun autre périphérique branché (Sonde OAE, **ECHO-DIF**). Mettre l'appareil sous tension grâce à l'interrupteur situé sur le dessus de l'appareil (si celui-ci ne démarre pas assurezvous que la batterie de l'appareil est chargée)

#### **2.1.2 Calibration de l'écran tactile**

Lors de la première mise en service, une étape de calibration de l'écran tactile est nécessaire. La fenêtre suivante apparait :

Il s'agit d'une calibration de l'écran en cinq points. Il suffit de maintenir appuyé le stylet sur les croix au centre de chacun des cercles qui apparaissent successivement.

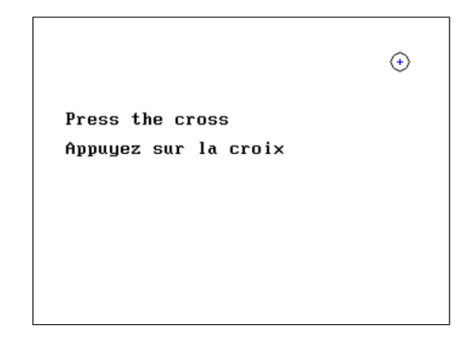

La calibration est importante pour le confort d'utilisation. Il est vivement conseillé de la réaliser en posant l'appareil sur une table et en utilisant le stylet.

#### <span id="page-11-0"></span>**2.1.1 Mot de passe**

Après la calibration de l'écran, apparaissent les fenêtres de définition du mot de passe. Si vous choisissez de mettre en place un mot de passe, il vous sera demandé à chaque démarrage de l'appareil. Pour ce faire, cliquez sur « Verrouillez l'appareil avec un mot de passe » puis définissez votre mot de passe en cliquant sur « Modifier mot de passe ». Le mot de passe doit contenir entre 1 et 15 caractères, et vous sera demandé deux fois afin de s'assurer de la bonne saisi de celuici.

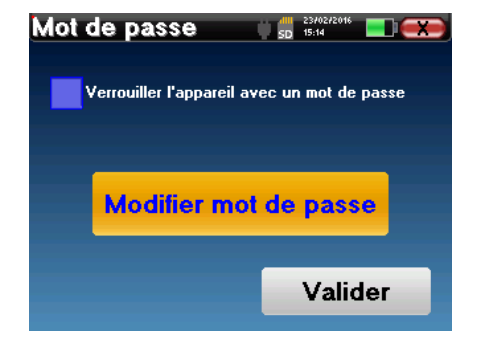

Vous pouvez accéder à la fenêtre de configuration du mot de passe ultérieurement depuis le menu « Config » puis «Système ». Cette fenêtre vous permet de modifier le mot de passe, mais aussi d'activer ou de désactiver le verrouillage. En cas d'oubli de votre mot de passe, veuillez contacter **ECHODIA** afin de recevoir un code de déverrouillage.

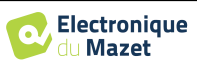

#### **2.1.2 Ecran d'accueil**

Une fois cette étape effectuée, la page d'accueil apparait :

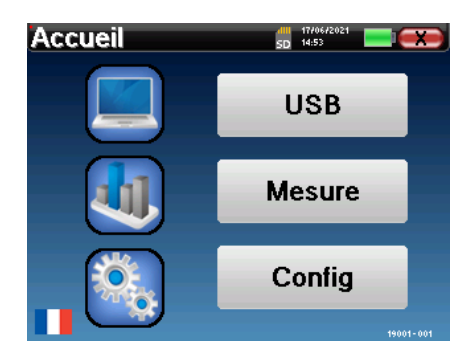

Plusieurs informations apparaissent sur cette page. Elle contient les trois principaux choix possibles au démarrage de l'appareil :

- **USB** : permet d'activer le port USB de l'appareil afin de récupérer, stocker et analyser sur un ordinateur des mesures faites avec l'appareil.
- **Mesure** : mode principal, il permet de réaliser et de consulter des mesures.
- **Config** : configuration générale des différentes options de l'appareil.

La page d'accueil permet de choisir la langue du système. Ce choix se fait en cliquant sur le drapeau situé en bas à gauche de l'écran.

En bas à droite apparait le numéro de série de votre appareil.

Une barre de titre est présente sur toutes les fenêtres de l'appareil. De gauche à droite se trouvent :

- Le titre de la fenêtre en cours.
- L'indicateur de mise en charge (Gris : appareil en charge. Vert : appareil chargé).
- La date et l'heure.
- Le niveau de batterie.
- Un bouton de retour à la fenêtre précédente (dans le cas de l'écran d'accueil, il permet de mettre l'appareil hors tension).

#### **2.1.3 Extinction de l'appareil**

Pour mettre l'appareil hors tension, il est possible de cliquer sur le bouton de retour présent en haut à droite de l'écran d'accueil. Un message de confirmation d'extinction apparait alors :

Il est aussi possible d'appuyer sur le bouton de mise sous tension présent en haut de l'appareil pour faire apparaitre cet écran depuis n'importe quelle fenêtre de navigation.

Mode économiseur d'énergie : lorsque vous n'êtes pas en cours de mesure, l'appareil se met hors tension automatiquement au bout de 5 minutes d'inactivité.

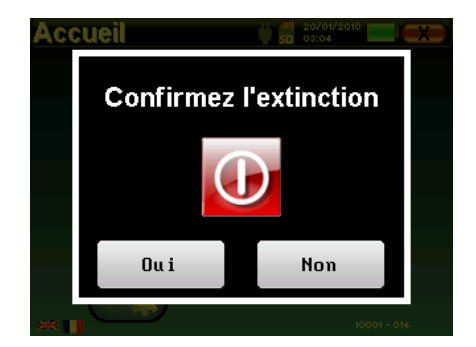

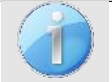

Il est possible de forcer l'extinction de l'appareil en maintenant enfoncé pendant 4 secondes le bouton de mise sous tension présent en haut de l'appareil.

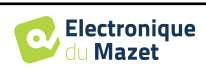

## **2.2 Configurations générales**

Certains paramètres du fonctionnement général de l'appareil sont configurables. Il est ainsi possible de configurer l'heure, la date, la luminosité et l'orientation de l'écran. Pour cela, il suffit d'entrer dans le menu de configuration depuis l'écran d'accueil.

La date et l'heure sont configurables depuis la fenêtre **«Date et Heure».**

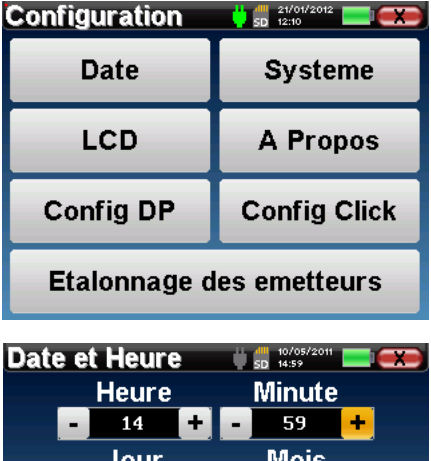

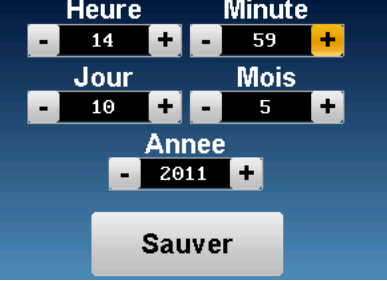

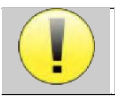

Le changement d'heure été/hiver n'est pas automatique.

Le menu **«LCD»** permet d'ajuster la luminosité de l'écran grâce à une jauge réglable. Le bouton **«Rotation»** permet de faire pivoter l'affichage de 180°. Cela peut s'avérer utile selon l'endroit et la position dans laquelle l'appareil est utilisé. Il est aussi possible de procéder à une nouvelle calibration de l'écran tactile.

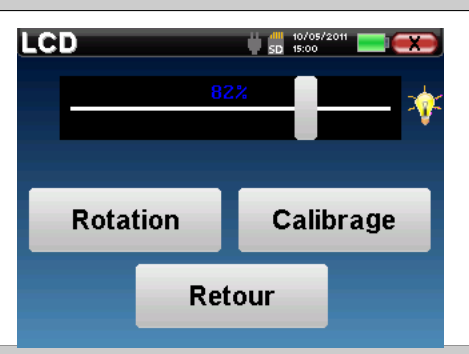

Il se peut qu'après une certaine durée d'utilisation (plusieurs mois), l'écran tactile présente une dérive (ex : le clic sur les boutons perd en précision). Il est conseillé de réaliser une nouvelle calibration de l'écran.

Le menu **«A propos»** contient les coordonnées de la société **Electronique du Mazet**.

Le menu **«Système»** informe sur les versions matérielles et logicielles de l'appareil, ainsi que sur la quantité de mémoire libre sur l'appareil BABYSCREEN.

Le bouton **« Restaurer paramètres d'usine »** permet de réinitialiser les paramètres de mesures aux valeurs par défaut.

Si vous choisissez de mettre en place un verrouillage par mot de passe, il vous sera demandé à chaque démarrage de l'appareil (voir [2.1.1\)](#page-11-0)

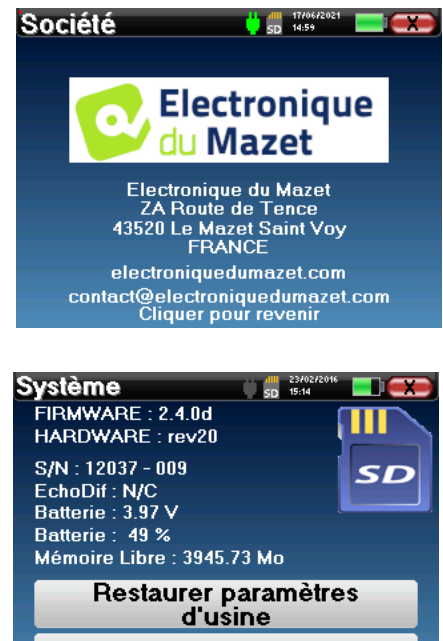

Verrouillage par mot de passe

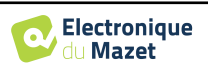

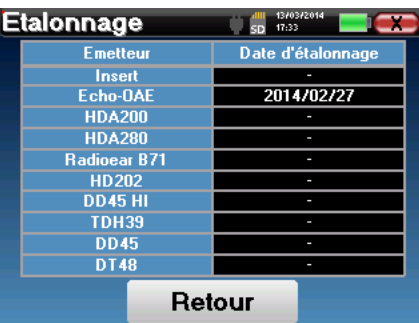

Le menu **«Etalonnage»** permet de consulter les valeurs de calibrations acoustiques fixées sur votre appareil.

Ne modifiez pas ces valeurs, seul **ECHODIA** ou votre revendeur sont agréés pour réaliser cette calibration.

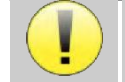

Un étalonnage de l'appareil BABYSCREEN doit être réalisé une fois par an pour garantir la qualité des mesures.Veuillez prendre contact avec votre distributeur pour planifier cette calibration.

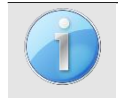

Certaines de ces options nécessitent un mot de passe pour être modifiées. Il s'agit du numéro de série de votre appareil, indiqué au dos de celui-ci sur la ligne S/N. Ce numéro est aussi affiché en bas à droite sur la page de démarrage.

### <span id="page-14-0"></span>**2.2.1 Configurations des Otoémissions Acoustiques (OEA)**

Il existe différents protocoles de recueil et d'étude des Otoémissions Acoustiques. Si vous êtes habitué à utiliser un protocole précis, l'appareil BABYSCREEN vous permet de définir vos propres configurations.

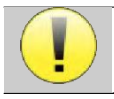

Un mauvais paramétrage peut rendre les prochaines mesures inexploitables et non pertinentes.

Dans le menu configuration de l'appareil, cliquez sur **«Config OEA»** pour accéder aux réglages avancés des Otoémissions Acoustiques.

Un mot de passe sera nécessaire pour pouvoir modifier les paramètres par défaut. Le mot de passe est constitué des 8 chiffres qui composent le numéro de série de l'appareil. Le numéro de série peut être consulté sur l'étiquette située à l'arrière de l'appareil ou en bas à droite de la page d'accueil.

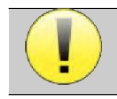

Si vous avez un doute sur la configuration réglée, cliquez sur **«Reset data»** pour faire revenir les paramètres affichés à la configuration d'usine.

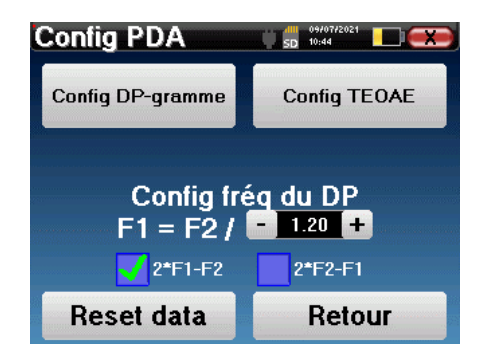

**Config DP-gramme :** accède aux réglages propres au test DPgramme.

**Config TEOAE :** accède aux réglages propres au test TEOAE.

**Config fréq du DP :** Permet de régler l'écart de fréquence entre les 2 signaux de stimulation F1 et F2 pour le *DPgramme*. La valeur réglée est le rapport entre F1 et F2 (1.2 par défaut) :

$$
F1(Hz)=\frac{F2(Hz)}{\chi}
$$

**Les cases à cocher «2** ∗ **F1 - F2» et «2** ∗ **F2 - F1» :** permettent de choisir quel produit de distorsion sera étudié sur les courbes de *DPgramme*

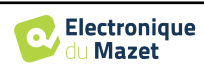

#### <span id="page-15-1"></span>**2.2.1.1 Config DP-gramme**

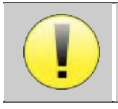

Si vous n'êtes pas familier avec les paramètres et la façon dont leur modification peut affecter les résultats du test, n'essayez pas de les modifier. Un mauvais paramétrage peut rendre les prochaines mesures inexploitables et non pertinentes.

La fenêtre de configuration du DPgramme permet de modifier les paramètres du test (fréquences testées et différence entre les intensités L1 et L2) et les critères de validation personnalisables. Les modifications des protocoles ne doivent être effectuées que par du personnel qualifié.

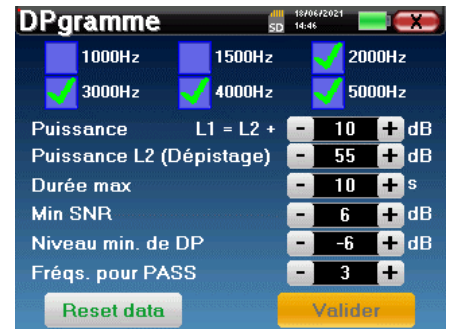

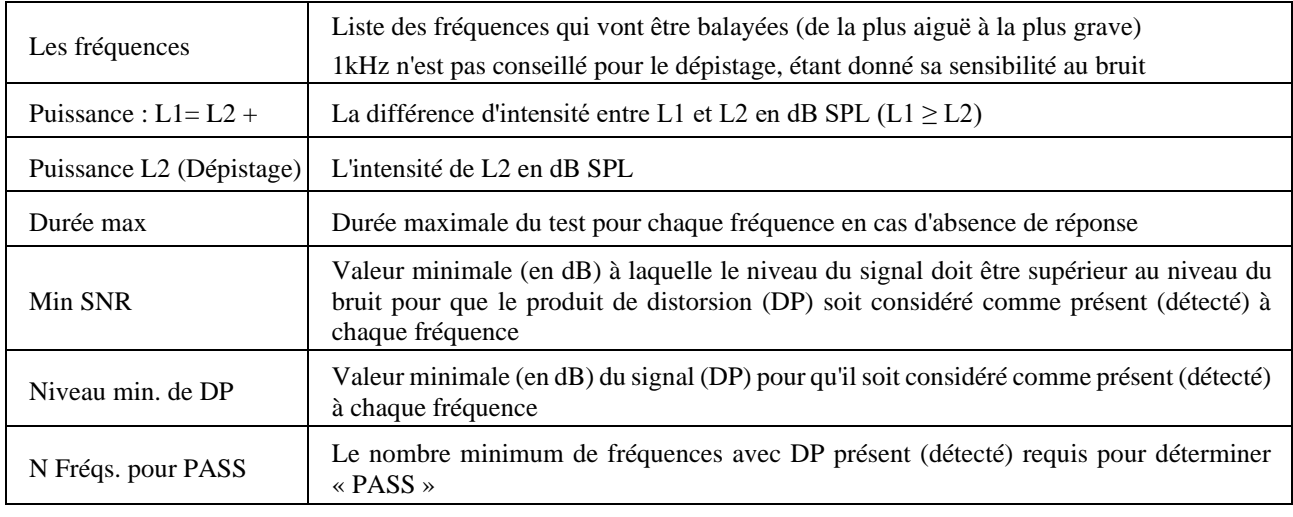

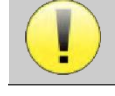

Si vous avez un doute sur la configuration réglée, cliquez sur **«Reset data»** pour revenir les paramètres à la configuration d'usine et **« Valider »**.

#### <span id="page-15-0"></span>**2.2.1.2 Config TEOAE**

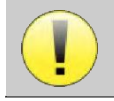

Si vous n'êtes pas familier avec les paramètres et la façon dont leur modification peut affecter les résultats du test, n'essayez pas de les modifier. Un mauvais paramétrage peut rendre les prochaines mesures inexploitables et non pertinentes.

La fenêtre de configuration du TEOAE permet de modifier les critères de validation. Il existe deux façons de valider la présence des OEA :

- la validation par le nombre de fréquences détectées pour une valeur donnée du rapport signal/bruit
- la validation par analyse statistique.

Pour ce deuxième cas, la détection est basée sur la corrélation entre les deux buffers, la stabilité de la réponse et la présence d'un signal OAE. Ainsi, les réglages de la valeur minimale du SNR et du nombre de fréquences pour la validation sont désactivés. Les modifications des protocoles ne doivent être effectuées que par du personnel qualifié.

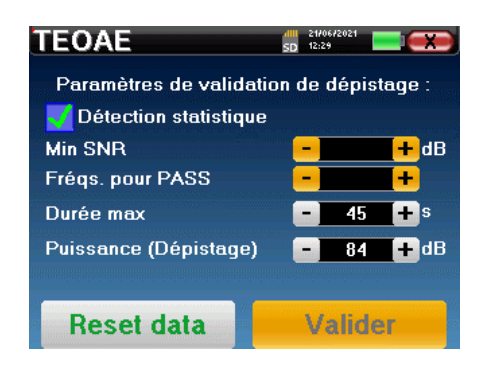

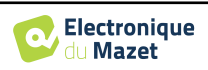

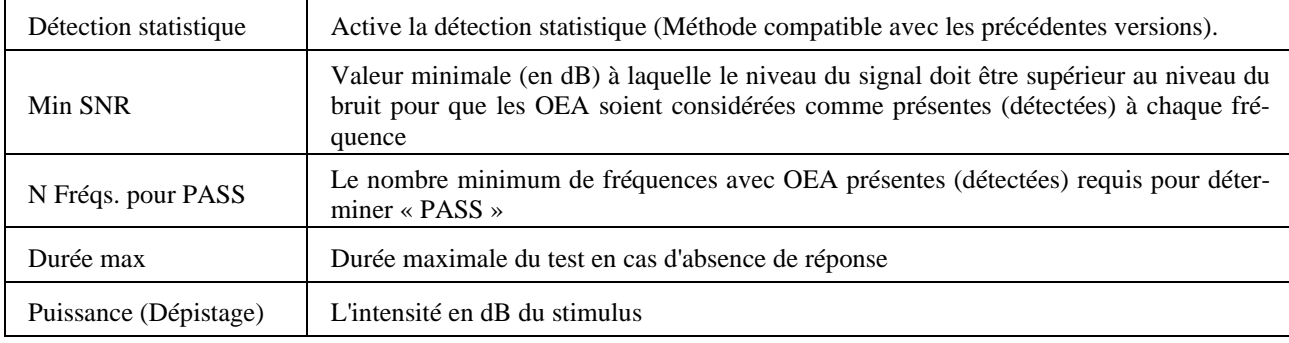

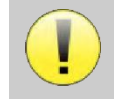

Pour des raisons acoustiques et physiologiques, la fiabilité en fréquences du test de **TEOAE** se situe entre 2Khz et 4KHz, les critères de validation avec un nombre minimum de fréquences supérieur à 3 peuvent rendre le test lent et sujet à des faux négatifs.

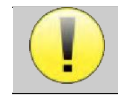

Si vous avez un doute sur la configuration réglée, cliquez sur **«Reset data»** pour revenir les paramètres à la configuration d'usine et **« Valider »**.

#### **2.2.2 Configurations du stimulus click**

Vous avez la possibilité de configurer les paramètres des puissances d'émissions des clicks pour les mesures de **PEAp**. Dans le menu configuration de l'appareil, cliquez sur **«Config Click»** pour accéder aux réglages avancés des clics.

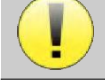

Si vous avez un doute sur la configuration réglée, cliquez sur **«Reset»** pour revenir à la configuration d'usine.

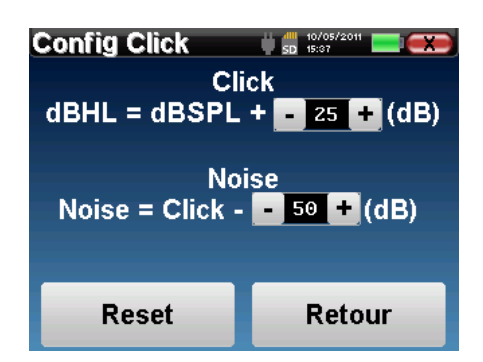

• Click : Permet de régler l'écart entre la puissance physique des clicks (db SPL) et l'intensité perçus (dB HL) (25 par défaut). Le coefficient réglé correspond à :

```
Puissance émise (dB HL) = Puissance réglée (dB SPL) + X (dB SPL)
```
• Noise : Permet de régler l'écart entre la puissance des clicks et la puissance du bruit blanc/bruit de masquage (50 par défaut). Le coefficient réglé correspond à :

*Puissance noise(dB)* = Puissance Click(dB SPL) -  $X$ (dB SPL)

## <span id="page-16-0"></span>**2.3 Gestion des patients**

L'appareil BABYSCREEN permet une bonne organisation des mesures grâce à son système avancé de gestion par patients.

Depuis la page d'accueil, sélectionnez le mode **«Mesure»** : s'offre alors le choix de rechercher un patient existant ou d'en créer un nouveau.

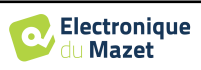

#### **2.3.1 Création d'un patient**

Dans le cas de la création d'un nouveau patient, quatre informations sont demandées : le **nom**, le **prénom**, la **date de naissance** et le **genre**. Pour les bébés âgés de moins d'un an, la période de gestation (en semaines) est également demandée.

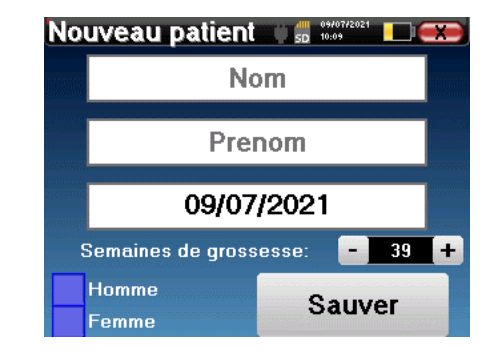

L'indication correcte des **« Semaines de grossesse »** (la durée de gestation) est importante pour éviter les faux négatifs chez les prématurés.

Pour saisir ces informations il suffit de cliquer sur le champ voulu, le clavier s'affiche alors à l'écran. Il est possible d'utiliser un clavier numérique en cliquant sur la touche **«123»** en bas à gauche.

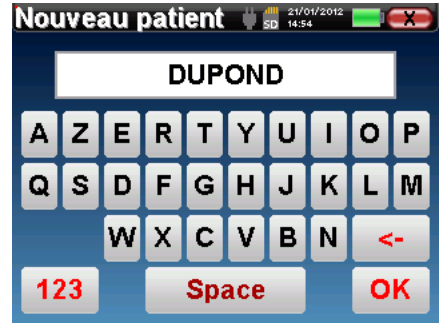

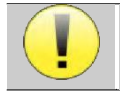

Le fait de renseigner la **date de naissance** du patient permet aussi d'afficher les latences normales des ondes en PEA.

Pour créer un nouveau patient, il est impératif d'indiquer un **Nom** et un **Prénom**. Notez qu'il est tout de même conseillé de rentrer la date de naissance afin de permettre au logiciel ECHOSOFT d'organiser au mieux les patients dans la base de données.

Le format de saisie de la date doit être sous la forme **JJ/MM/AAAA**. L'appareil BABYSCREEN formate automatiquement la saisie.

Ici, les informations du patient sont succinctes. Vous pourrez les renseigner plus en détails lors de l'exportation des données vers le logiciel ECHOSOFT. Se référer au paragraphe [3.2](#page-37-1)

#### **2.3.2 Suivi des patients**

Une fois le patient créé, sa fiche est enregistrée sur la carte mémoire. Il est alors possible de la retrouver en cliquant sur le bouton **«Rechercher»**.

Un tableau s'affiche avec la liste des patients classés dans l'ordre inverse de leurs enregistrements (le dernier patient ajouté apparait en tête de liste).

La liste des patients s'affiche avec leurs nom, prénom, date de naissance et société. Il est possible d'effectuer une recherche en cliquant sur la loupe située en bas de l'écran.

Pour sélectionner un patient, cliquez sur la ligne correspondante. Une nouvelle page apparaît, récapitulant les informations relatives au patient.

S'offre maintenant le choix de réaliser une nouvelle mesure ou de consulter des mesures préalablement sauvegardées.

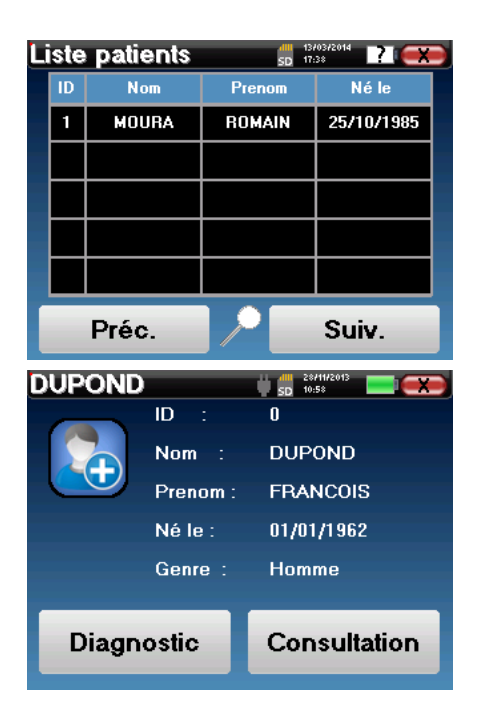

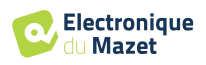

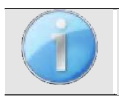

Si le patient n'a pas encore de mesure associée, seul le bouton **«Diagnostic»** est visible.

Le bouton **«Consultation»** donne accès à un tableau de mesures permettant de revenir sur les diagnostics précédemment réalisés pour ce patient.

Afin de retrouver les mesures du patient sélectionné, leurs informations principales sont affichées (type, date, heure et oreille).

La couleur du champ "oreille" sera verte pour le test « PASS » ou rouge pour le test « REFER ».

Le bouton **«Diagnostic»** permet de lancer une nouvelle mesure.

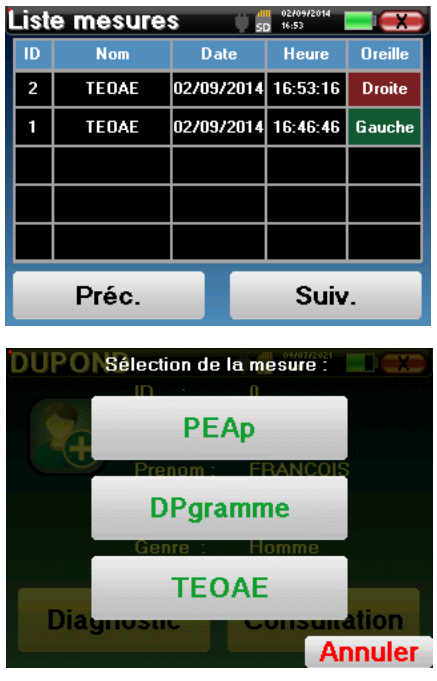

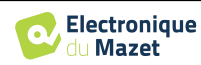

## **Chapitre 3**

# **Mesure PEAp**

## **3.1 Présentation**

#### **PEAp** : Potentiels Évoqués Auditifs précoces

Les potentiels évoqués auditifs précoces, également appelés potentiels évoqués auditifs du tronc cérébral, sont couramment utilisés aussi bien dans le domaine de l'exploration neurologique que dans le domaine ORL. Technique d'élec trophysiologie non invasive basée sur le principe de l'électro-encéphalographie (EEG), les **PEAp** fournissent des renseignements objectifs, reproductibles sur la fonction auditive depuis la cochlée jusqu'au tronc cérébral.

Ils permettent de révéler l'activité électrique des voies auditives périphériques, suite à l'application d'une stimulation acoustique (le plus souvent un clic), dans l'activité globale de l'EEG. Les **PEAp** font donc intervenir la technique de moyennage pour faire émerger les réponses spécifiques électrophysiologiques auditives (amélioration du rapport signal/bruit).

Les **PEAp** sont largement utilisés pour explorer la conduction nerveuse dans les voies auditives, **PEAp** de latence (présentation de la stimulation acoustique à une intensité fixe de 80dBnHL par exemple) et ainsi mettre en évidence tout dysfonctionnement au niveau de ces voies auditives : neurinome de l'acoustique, pathologies démyélinisantes (sclérose en plaque, leucodystrophies...), toutes atteintes rétro-cochléaires, et les neuropathies auditives.

Par ailleurs, en appliquant des stimulations acoustiques d'intensité décroissante les **PEAp** permettent d'objectiver le seuil auditif pour chaque oreille (**PEAp** de seuil). Les **PEAp** informent sur la présence ou non de pathologie cochléaire (surdité de perception avec élévation des seuils auditifs) mais également sur la présence ou non de certaines pathologies de l'oreille moyenne (décalage des tracés).

Les tracés typiques des **PEAp** sont constitués de plusieurs ondes numérotées de I à V. Dans le cadre des **PEAp** de latences (dépistage neurologique), les ondes I, III et V doivent être clairement identifiées dans un contexte de normalité, avec une variabilité de présence pour les ondes II et IV. Ces ondes doivent apparaitre dans une fourchette de normalité. Tout allongement de ce temps de latence pour les ondes laisse suspecter un trouble de conduction et suggère un complément d'investigation.

Il est classiquement admis - et par soucis de clarté et simplicité - que l'onde I est générée par la portion distale du nerf auditif, l'onde II par la portion proximale, l'onde III par le noyau cochléaire et l'onde V par le colliculus inférieur controlatéral à la stimulation.

Dans le cadre d'une recherche de seuil auditif, l'analyse des **PEAp** est centrée sur l'évolution de l'onde V au cours de la décroissance de l'intensité. L'intensité à laquelle "disparait" l'onde V est alors associée à l'intensité du seuil auditif pour l'oreille considérée.

Les **PEAp** permettent donc d'évaluer de façon objective et non invasive la fonction auditive et ses voies nerveuses chez le nouveau-né, l'enfant, l'adulte, aussi bien éveillé, anesthésié/sédaté qu'en sommeil spontané (et ce sans altération). Dans le cadre du dépistage chez le nouveau née, seule la détection de l'onde V a` une faible puissance (30 a` 40dB) est réalisée afin d'évaluer de possibles troubles auditifs.

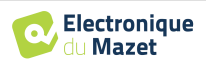

## **3.2 Matériel requis**

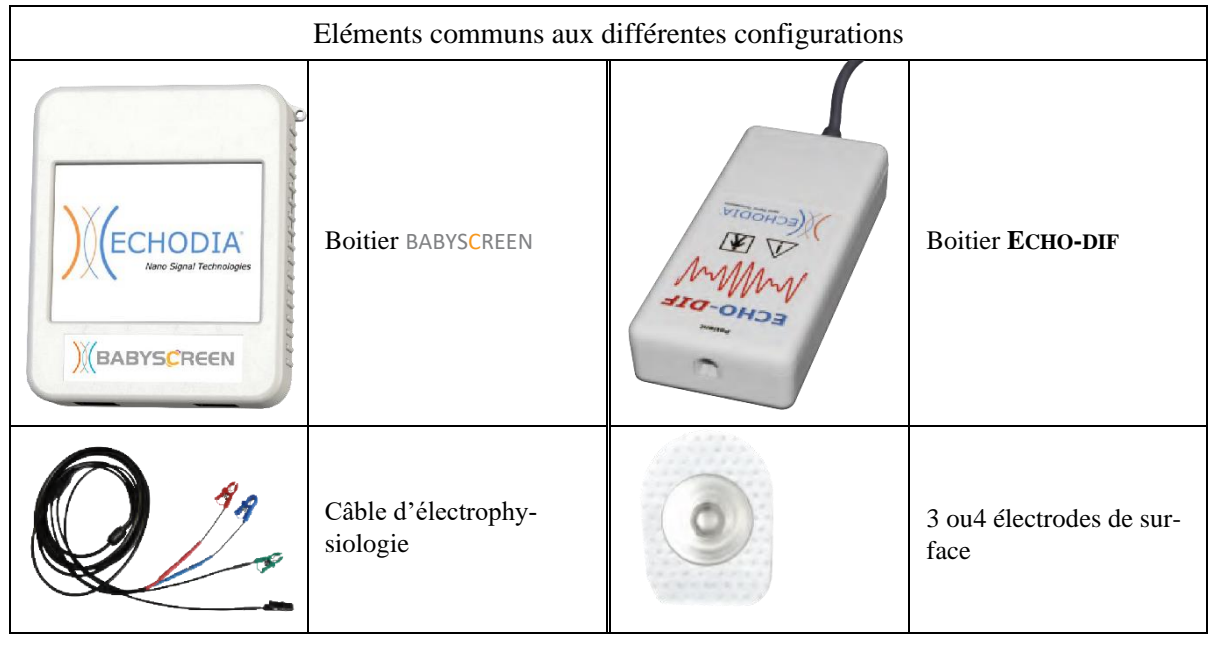

Pour réaliser une mesure de **PEAp**, vous avez besoin du matériel suivant :

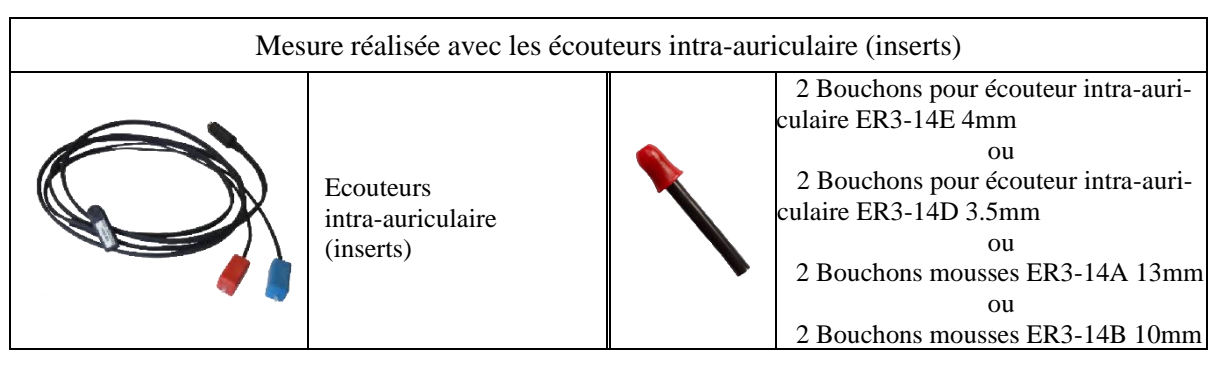

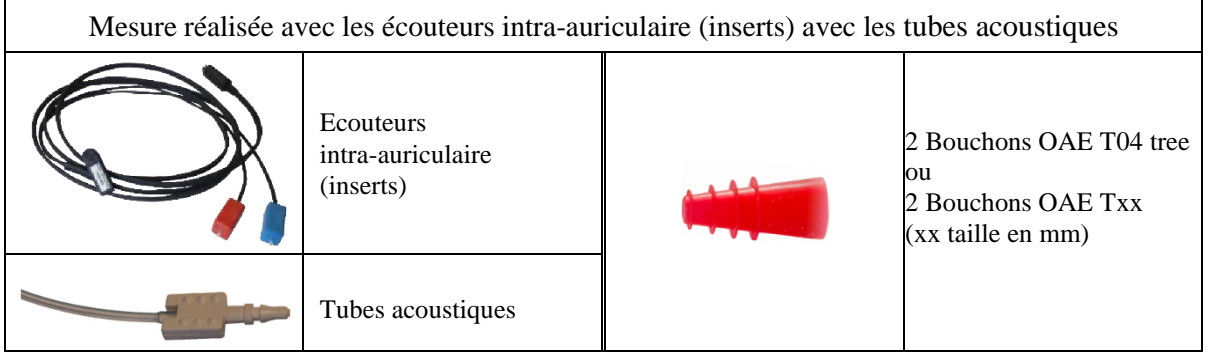

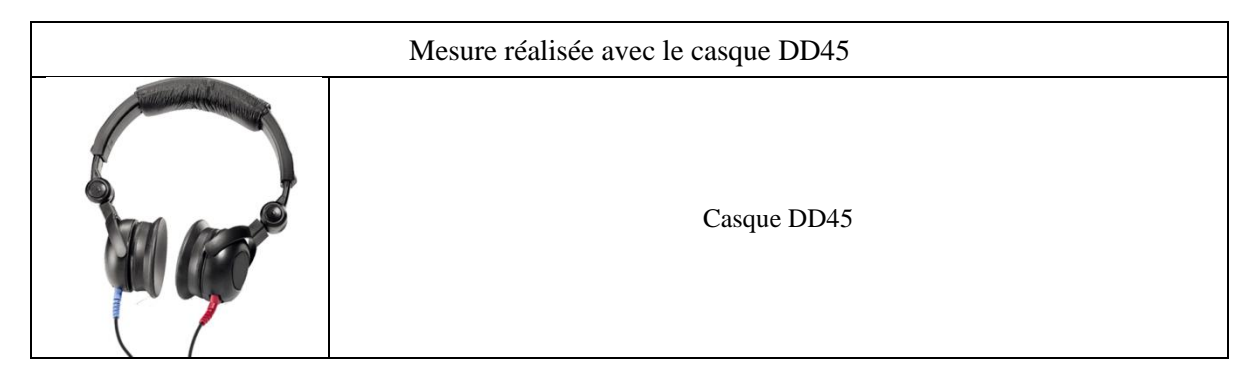

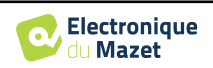

## **3.3 Préparation du patient**

**Installation classique en 4 points**

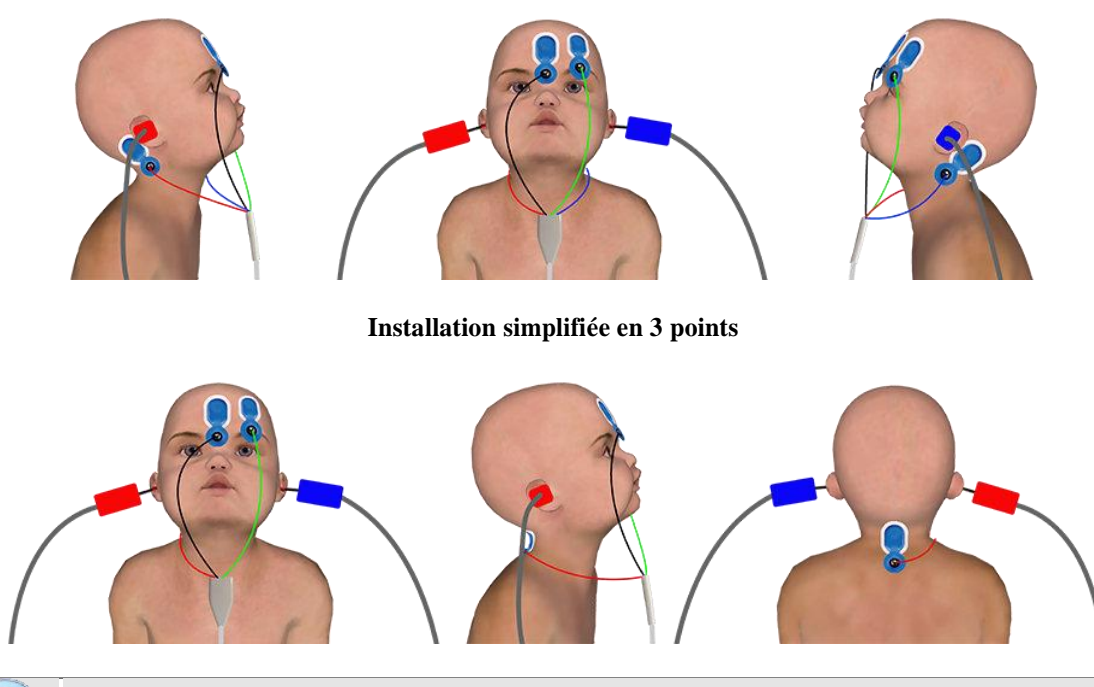

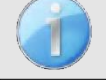

Ces instructions sont à adapter en fonction de l'/des oreille(s) testée(s), dans tous les cas la couleur **Rouge** correspond à l'oreille **Droite**, la couleur **Bleue** à l'oreille **Gauche**.

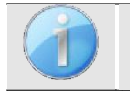

Dans le cas du montage 3 points, il faut uniquement utiliser l'électrode de couleur Rouge et la placer dans la nuque du patient.

• Pour les mesures réalisées avec les **écouteurs intra-auriculaire sans les tubes acoustiques**, placez un bouchon (voir le tableau de la section précédente) sur chacun des stimulateurs acoustiques. Raccordez ensuite la fiche Mini-DIN des écouteurs au connecteur **«Audio»** du boitier BABYSCREEN

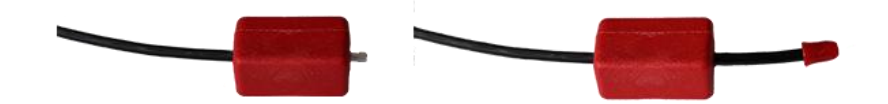

Si vous utilisez les tubes acoustiques, placez un bouchon OAE sur chacun des tubes et branchez-les sur les écouteurs intra-auriculaire (il faudra activer l'option **«tube»** dans le logiciel).

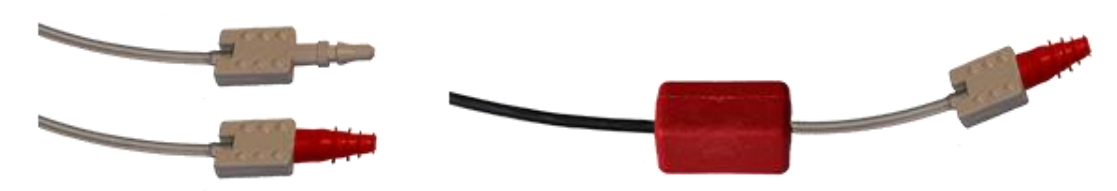

- Pour les mesures réalisées avec le **casque DD45**, raccordez le connecteur du casque à la prise Jack du boitier BABYSCREEN avec l'icône de casque.
- Branchez le câble d'électrophysiologie au boitier **ECHO-DIF** en respectant le détrompeur. Raccordez ensuite la fiche Mini-DIN de l'**ECHO-DIF** sur le connecteur **AUX**.
- Nettoyez la surface de la peau où seront collées les électrodes à l'aide de gel abrasif. Ceci permet de diminuer l'impédance de la peau.
- Collez une électrode (**Moins**) au milieu du front, juste en dessous de la racine des cheveux. Le positionnement de l'autre électrode (**Référence Patient**) est beaucoup moins strict. Elle peut être placée sur **le front, la tempe ou le menton**.

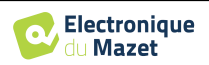

- Dans le cas du montage **4 points** les électrodes **V+** et **V+** doivent être collées derrière les oreilles (sur la mastoïde).
- Dans le cas du montage **3 points** seul l'électrode **V+** doit être collée à la base de la nuque. Ce câblage est recommandé pour le dépistage de la surdité du nourrisson, mais il n'est utilisable que si le patient ne tient pas encore sa tête.
- Connectez l'électrode située au milieu du front (**Moins**) avec la pince **Noire**, la **Référence Patient** avec la pince **Verte**.
- Dans le cas du montage **4 points** la pince **Rouge** doit être connectée sur l'électrode placée derrière l'oreille **Droite**, la pince **Bleu** doit être connectée sur l'électrode placée derrière l'oreille **Gauche**. La permutation "**Gauche**/**Droite**" des canaux d'acquisition est automatique.
- Dans le cas du montage **3 points** la pince **Rouge** doit être connectée sur l'électrode placée à la base de la nuque. La pince bleue reste dans ce cas non connecté.
- Insérez le bouchon du stimulateur acoustique **Bleu** dans l'oreille **Gauche**. Insérez le bouchon du stimulateur acoustique **Rouge** dans l'oreille **Droite**. La permutation "**Gauche**/**Droite**" des canaux de stimulation est automatique.

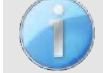

La rapidité ainsi que l'exactitude de la mesure dépendent principalement des conditions du nourrisson. L'idéal étant qu'il dorme, il doit être le plus détendu possible musculairement

## **3.4 Réalisation**

Se référer au paragraphe [2.3](#page-16-0) afin d'obtenir les instructions à suivre pour la création d'un patient et le lancement d'une nouvelle mesure.

#### **3.4.1 Paramétrage de la mesure**

Une fois le diagnostic **PEAp** de dépistage sélectionné, la fenêtre de configuration apparait. Elle permet de régler les paramètres présentés ci-dessous.

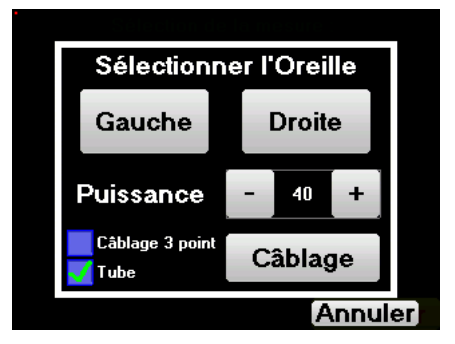

- **«Puissance»** : par convention le test de dépistage chez le nouveau-né doit être réalisé entre 35 et 40 dB, il est cependant possible de modifier cette valeur mais, au-delà de 50 dB, l'appareil affiche un message indiquant que la mesure ne correspondra plus à un test de dépistage.
- **«Câblage 3 points»** : permet d'utiliser une installation à base de seulement 3 électrodes à la place de l'installation classique avec 4 électrodes. Au lieu d'utiliser une électrode rouge et bleue sur leurs mastoïdes respectives, ici il est possible d'utiliser uniquement l'électrode rouge placée sur la nuque du nouveau-né.
- **Bouton «Câblage»** : affiche un illustration du placement des électrodes sur le nouveau-né.
- **«Tube»** : à cocher dans le cas de l'utilisation des stimulateurs insert avec un tube.

Sélectionner l'oreille **«Gauche»** ou **«Droite»** pour lancer la mesure.

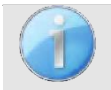

L'état des options **«Câblage 3 points»** et **«Tube»** sont sauvegardées pour les prochaines mesures, en revanche, la puissance est toujours remise à 40 dB pour se replacer dans les conditions d'un test de dépistage.

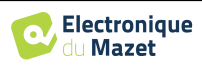

électrode.

Nombre de clic effectués.

### **3.4.2 Déroulement de la mesure**

Lors du lancement de la mesure, si les électrodes sont mal positionnées ou mal branchées, une fenêtre de vérification des impédances est alors affichée.

Les valeurs des impédances doivent être les plus petites et les plus équilibrées possible pour garantir la qualité de la mesure.

Si la valeur **V-** est supérieure à 10Ω, nettoyer à nouveau le front du patient et recoller de nouvelles électrodes.

Si la valeur **V+** est supérieure à 10Ω, vérifier que l'électrode placée sur la mastoïde (ou dans la nuque en fonction du montage sélectionné) est bien collée, si nécessaire nettoyer à nouveau et recoller une nouvelle

La fenêtre de Mesure PEAp s'ouvre. Cliquez sur **«Start»**. La mesure va commencer, veiller à ce que le patient ne soit pas trop agité pendant la mesure.

Deux courbes superposées sont affichées, elles se construisent à tours de rôle. Ce mode de mesure permet de calculer la corrélation entre deux courbes.

Le voyant de réjection prévient lorsque le seuil de rejet est atteint. S'il reste bloqué dans le rouge cela signifie que le patient a une activité musculaire trop importante. Lorsque ce dernier sera plus détendu, la mesure repartira automatiquement. Si ce phénomène persiste il faut éventuellement essayer de replacer les électrodes afin de réduire les impédances, sinon il faut réaliser la mesure à un autre moment quand le patient est moins agité.

Le bouton **«Stop»** et la croix en haut à droite de l'écran permettent d'arrêter la mesure.

Corrélation : 48 %

Onde V: 6.62 ms - 6.00 ms

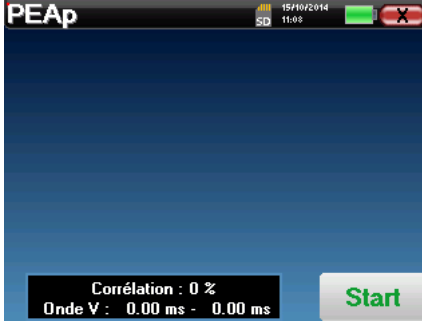

Corrélation entre les 2

Latence des ondes détectées

courbes

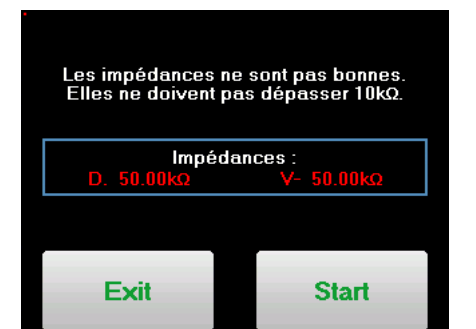

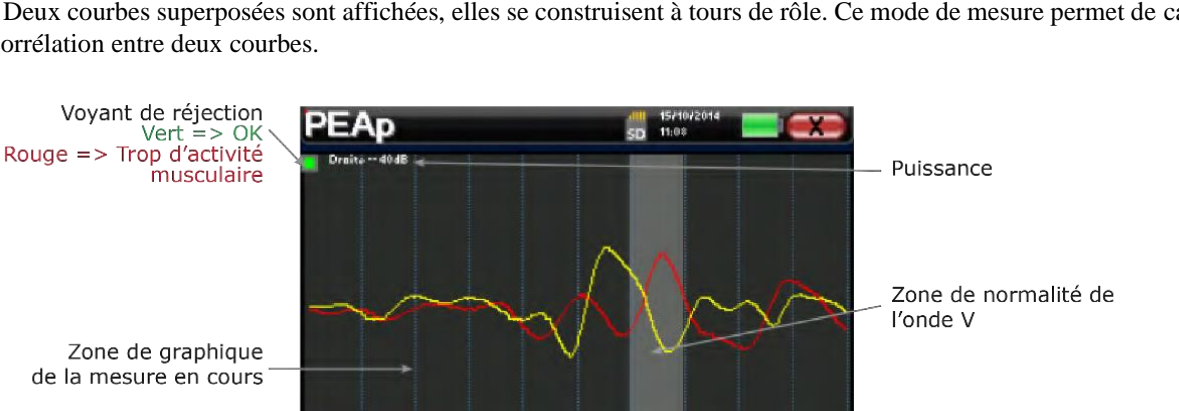

**Stop** 

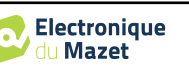

En utilisation normal la mesure va s'arrêter automatiquement :

Soit parce-que le temps maximum de mesure est atteint et que l'appareil n'arrive pas valider la mesure (Test REFER)

Soit parce-que l'appareil a déterminé que la mesure est valide (la corrélation entre les deux courbes est bonne et les marqueurs d'onde 5 sont placés au même endroit) (Test PASS)

Dans les deux cas il est possible de directement sauvegarder la mesure ou la consulter pour choisir ensuite de la sauver ou non.

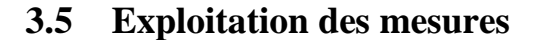

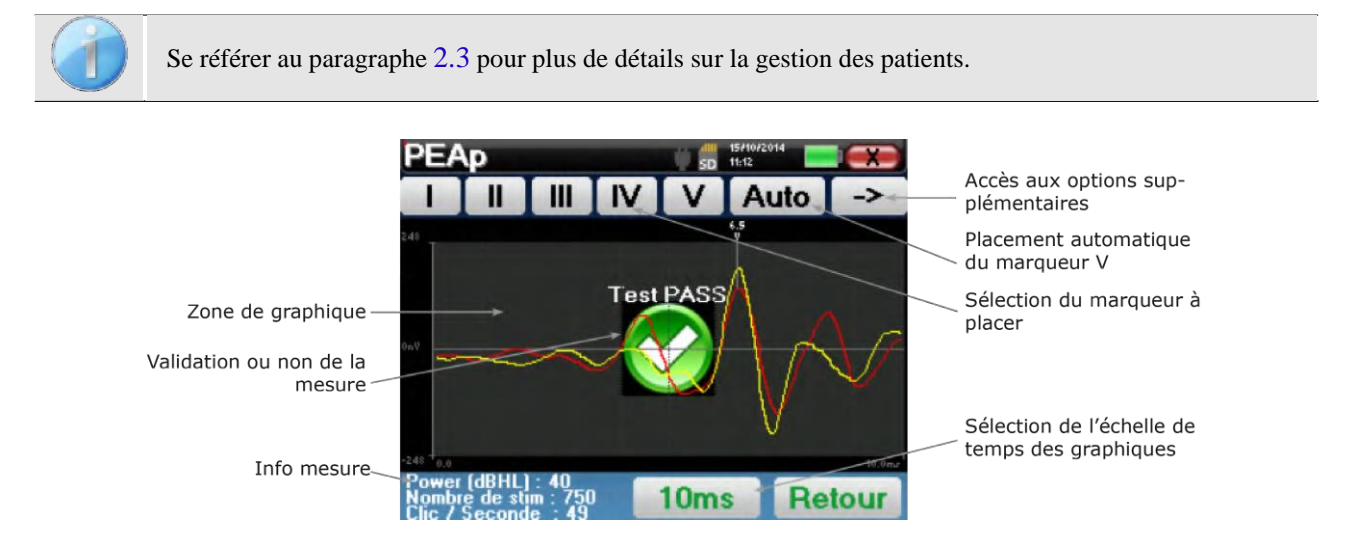

Lors de la consultation d'un **PEAp** de dépistage, la fenêtre ci-dessus s'affiche et permet de traiter les courbes. Le but premier sur un **PEAp** de dépistage est de repérer l'apparition de l'onde V à une puissance relativement basse. C'est la présence ou non de cette onde qui va permettre de donner un diagnostic positif ou négatif concernant l'audition du sujet.

Le placement de l'onde et la validation de la mesure est faite automatiquement pendant l'acquisition mais l'appareil propose quand même quelques outils en consultation afin d'affiner le résultat :

- En haut de l'écran, des boutons relatifs à chaque marqueur sont présents. Cliquez sur l'un des boutons pour pouvoir placer le marqueur correspondant sur les courbes. Pour guider le placement, des zones de "normalité" sont grisées, le placement du marqueur se fait par simple clic sur la courbe.
- Le bouton **«Auto»** permet de placer automatiquement le marqueur V. Si l'onde n'est pas suffisamment marquée ou qu'elle sort trop de la zones de "normalité" elle ne sera pas placée.
- En bas à droite se trouve un bouton permettant de jouer sur l'échelle temporelle des courbes, il est ainsi possible d'afficher 5ms, 10ms ou 20ms (ceci correspond au temps écoulé après le clic de stimulation).

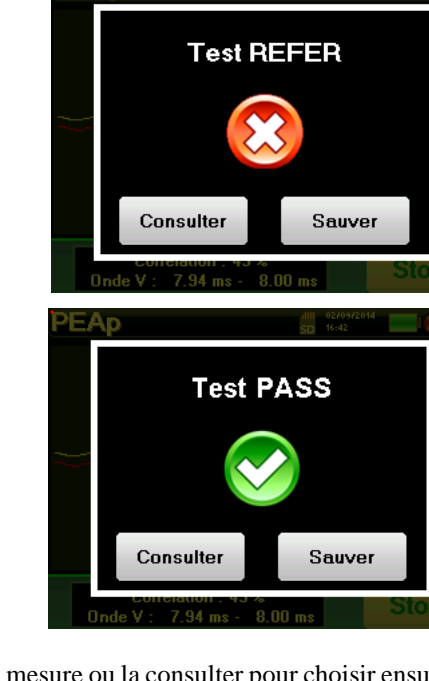

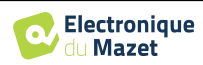

## **Chapitre 4**

# **Mesure des OEA (TEOAE et DPgramme)**

#### **4.1 Présentation**

La cochlée, organe périphérique de l'audition, est capable d'émettre des sons de faible amplitude en réponse ou non à une stimulation acoustique. Ces sons sont les **otoémissions acoustiques (OEA),** facilement enregistrables par une petite sonde placée dans le conduit auditif externe grâce à un microphone sensible miniaturisé. La genèse de ces sons provenant de la cochlée, appelés otoémissions acoustiques repose sur le fonctionnement correct d'une certaine population de cellules de la cochlée : les cellules ciliées externes (CCE). De plus, l'intégrité du tympan et de la chaine ossiculaire est également nécessaire d'une part pour la transmission de l'onde acoustique de stimulation et d'autre part pour la propagation de la réponse physiologique émise depuis la cochlée vers le tympan.

#### **4.1.1 TEOAE**

Lorsque l'on parle des **otoémissions acoustiques (OEA)**, on pense principalement aux **otoémissions acoustiques transitoires** aussi appelées **TEOAE** qui sont les plus utilisées dans l'examen clinique.

Les **TEOAE** sont des otoémissions par clic, c'est-à-dire que l'on va tester l'oreille des patients à des fréquences comprises entre 2000 Hz et 4000 Hz. Le résultat est représenté par une courbe qui indique simplement si les otoémissions sont présentes ou non. Il s'agit d'un test dit objectif car il ne demande pas la participation du patient. Ce test est très important, notamment dans l'examen des nouveau-nés, car si les otoémissions acoustiques sont présentes cela veut dire que l'audition du nouveau-né ne présente pas de surdité supérieure à 30-40 dB. C'est un test de dépistage de routine, de plus en plus utilisé lors de l'examen des nouveau-nés.

#### **4.1.2 DPgramme**

**DPgramme** : Graphique des Produits de Distorsion des Otoémissions Acoustiques.

Dans le cadre de l'enregistrement des produits de distorsion acoustique (PDA), une stimulation acoustique bi-tonale est appliquée. Cette stimulation particulière va mettre en jeu deux régions spécifiques et proches de la cochlée et conduire à l'excitation d'une 3ème région cochléaire. Ces CCE ainsi excitées vont, de part leur propriété de contraction, mettre en mouvement la membrane basilaire, entrainant le liquide endolymphatique et finalement mettre en mouvement la chaine ossiculaire avec le tympan. Le tympan mis en vibration va émettre un son de faible amplitude (1 :10000) mais facilement enregistrable et identifiable.

Les deux sons stimulants appelés primaires, ayant pour fréquences respective F1 et F2, vont engendrer l'émission d'un produit de distorsion caractéristique chez l'homme : 2F1-F2. C'est l'amplitude du produit de distorsion qui sera retenue comme critère d'évaluation de la fonction cochléaire et plus précisément des CCE de la région émettrice. Ainsi, un produit de distorsion avec une amplitude supérieure à 6 dB par rapport au bruit de fond sera la signature de la présence et de la fonctionnalité des CCE de la région émettrice.

En variant les fréquences des deux primaires F1 et F2, il est possible de recueillir différents produits de distorsion et d'établir une courbe appelée **DPgramme**. En observant le spectre cochléaire de 1000 Hz jusqu'à 5 kHz, il possible d'estimer la sévérité de l'atteinte des CCE et ainsi estimer le degré de la surdité.

Les **DPgramme** sont donc un test simple, rapide à réaliser, reproductible et surtout non invasif. La présence des PDA permet d'affirmer (en l'absence de surdité transmissionnelle) la fonctionnalité cochléaire des CCE. L'étude des **DPgramme** est indiqué dans le cadre du dépistage précoce de la surdité en maternité, le suivi des enfants en unités de soins intensifs de néonatologie, dans l'évaluation audiologique pédiatrique, dans le suivi des surdités brusques, des surdités professionnelles et toxiques.

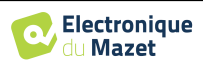

## **4.2 Matériel**

Pour réaliser une mesure des **OEAs (TEOAE et DPgramme),** vous avez besoin du matériel suivant :

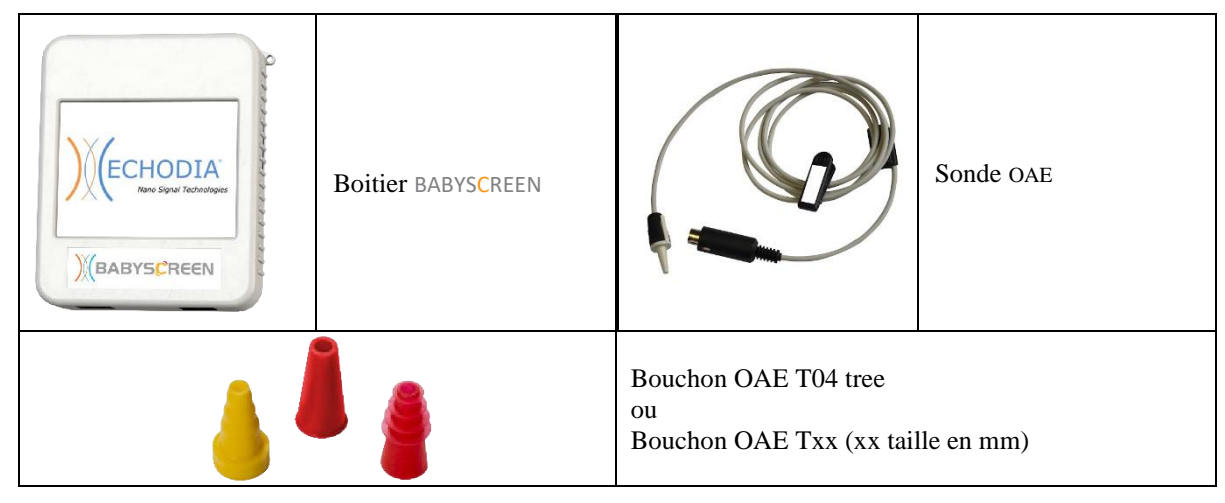

• Branchez la fiche Mini-DIN de la Sonde OAE au connecteur **«Audio»** du boitier BABYSCREEN.

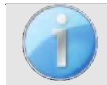

Vérifiez que les 3 petits trous situés à l'extrémité de la sonde ne sont pas obstrués. Si nécessaire, des embouts de remplacement sont livrés avec l'appareil.

## **4.3 Préparation du patient**

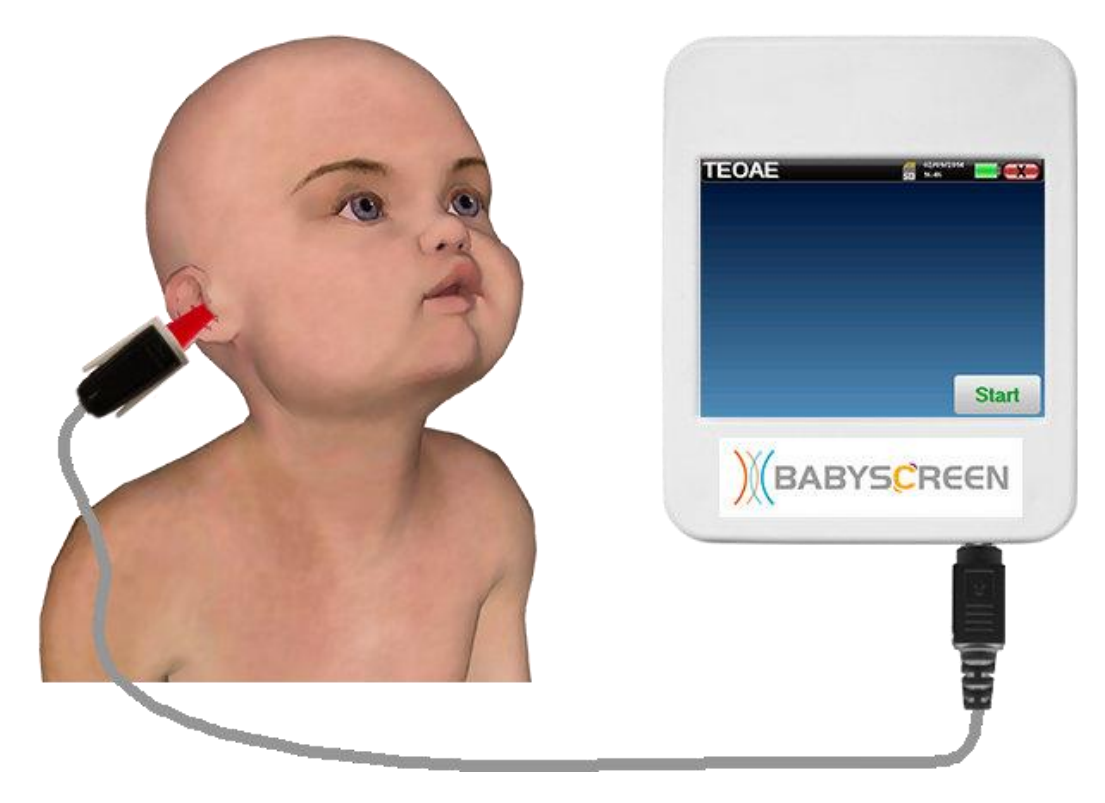

Assurez-vous à l'aide d'un otoscope que le conduit auditif n'est pas obstrué par un bouchon de cérumen. Cette intervention doit être réalisée par une personne habilitée.

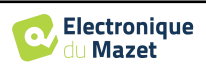

- Le choix de l'embout EarTip est déterminant pour la qualité de la mesure. Vous avez le choix parmi 10 tailles différentes. Cet embout doit assurer les fonctionnalités suivantes :
	- 1. Il doit assurer un bon maintien de la sonde dans l'oreille du patient.
	- 2. Il ne doit pas être plaqué contre une paroi du conduit auditif.
	- 3. Il doit être hermétique pour éviter des fuites acoustiques et isoler du bruit.
- Placer le bouchon sur la sonde.
- Insérer la sonde dans le conduit auditif du patient.

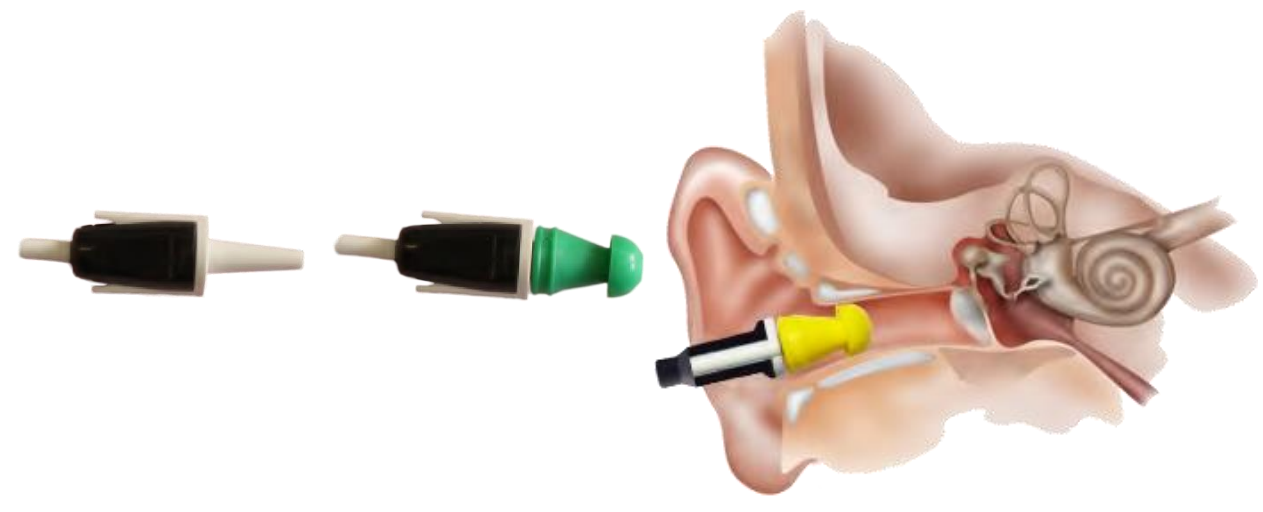

## **4.4 Le TEOAE**

Se référer au paragraph[e 2.3](#page-16-0) afin d'obtenir les instructions à suivre pour la création d'un patient et le lancement d'une nouvelle mesure.

#### **4.4.1 Déroulement de la mesure**

Le BABYSCREEN étant un appareil de dépistage, il n'y a pas de configuration particulière. Après avoir branché la Sonde OAE, il suffit de choisir l'oreille au moment de lancer la mesure.

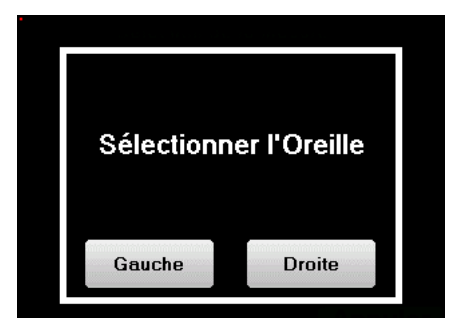

Si vous n'êtes pas familier avec les paramètres et la façon dont leur modification peut affecter les résultats du test, n'essayez pas de les modifier. Un mauvais paramétrage peut rendre les prochaines mesures inexploitables et non pertinentes.

Les conditions de validation, ainsi que la durée maximale du test, peuvent être modifiées dans les paramètres avancés du TEOAE (voir paragraphe [2.2.1.2\)](#page-15-0). Dans ce menu, il est également possible de modifier la puissance du stimulus.

La fenêtre de mesure **TEOAE** s'ouvre, il vous suffit de cliquer sur **«Start»** pour lancer la mesure.

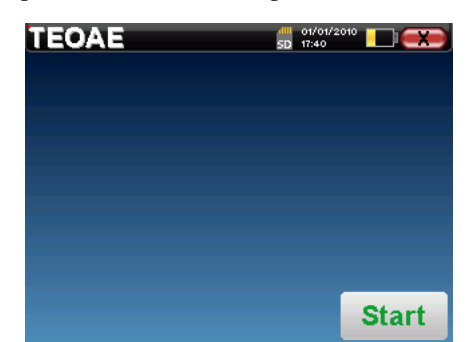

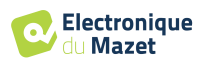

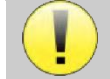

Au démarrage de la mesure, l'appareil s'auto-calibre en quelques secondes (1 à 2 secondes). Pendant cette phase, le bruit environnant doit être le plus faible possible.

Au démarrage de la mesure, l'appareil calibre le clic afin de déterminer si les conditions de mesure sont optimales pour obtenir des résultats fiables. Dans cette optique, il se peut que le système informe l'utilisateur que les conditions ne sont pas bonnes :

- **"Signal faible. Vérifier fuite. Continuer la mesure ?"** : Le signal de retour du clic est trop faible par rapport à la consigne de départ (au moins 5dB trop faible). Cela peut être dû à un mauvais positionnement de la sonde, en particulier un problème d'étanchéité entre le bouchon de la sonde et le conduit auditif. Il est conseillé de cliquer sur **«Non»**, de repositionner la sonde et de relancer la mesure. Néanmoins, si vous êtes sûr du positionnement de la sonde il est possible de continuer normalement la mesure en cliquant sur **«Oui»**.
- **"Trop de signal, conduit obstrué. Continuer la mesure ?"** : Le signal de retour du clic est trop fort par rapport à la consigne de départ (au moins 5dB de trop). Cela peut être dû à un mauvais positionnement de la sonde, en particulier un bouchon de sonde trop enfoncé dans le conduit auditif. Il est conseillé de cliquer sur **«Non»**, de repositionner la sonde et de relancer la mesure. Néanmoins, si vous êtes sûr du positionnement de la sonde il est possible de continuer normalement la mesure en cliquant sur **«Oui»**.

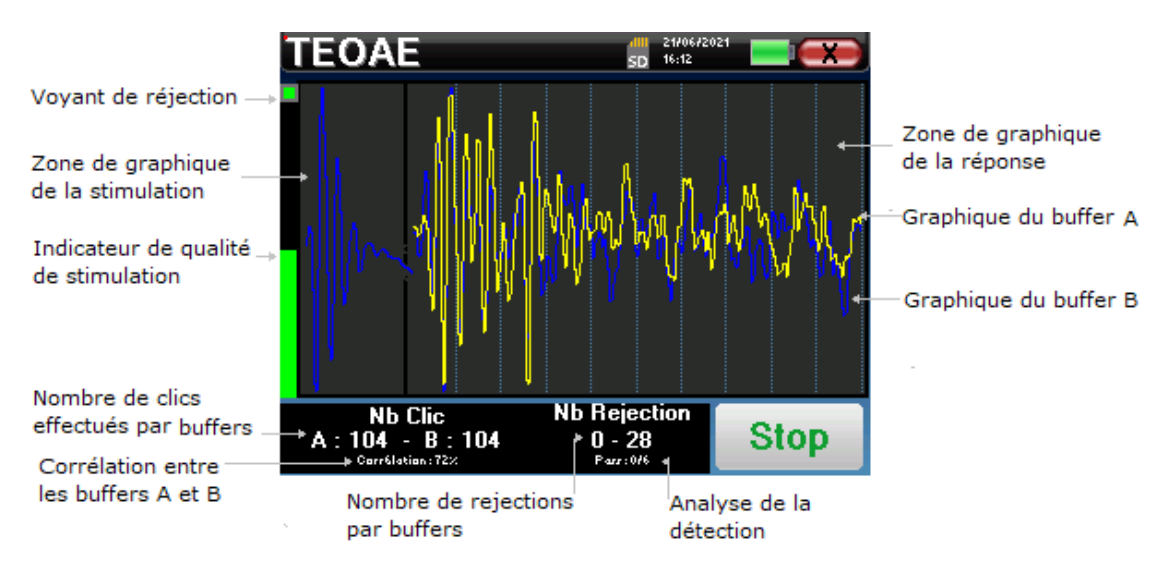

Une fois la calibration terminée, la fenêtre de mesure est affichée :

- Sur le bord gauche, nous avons :
	- o Le voyant de réjection, que vous prévient lorsque le seuil de rejet est atteint. Ce phénomène signifie que le patient bouge ou, d'une manière générale, qu'il y a trop du bruit. Lorsque le bruit de fond sera redescendu, la mesure repartira automatiquement.
	- o L'indicateur de qualité du stimulus, que pour une bonne condition de mesure, la barre est verte et remplie à moitié. Une variation de la couleur et du remplissage de cette barre indique un mauvais positionnement de la sonde ou une éventuelle obstruction.
- Le graphique affiche :
	- o Dans la partie gauche, la forme du clic

Si la forme du clic n'est pas similaire à l'illustration (une sinusoïde amortie sur quelques alternances), vérifiez le positionnement du bouchon dans l'oreille puis relancez la mesure.

- o Dans la partie centrale, les deux buffer (A et B) qui sont en train de se construire.
- En bas de l'écran sont affichés :
	- o Le nombre de clics, qui vous informe de l'avancement de la mesure, la somme des deux buffers (A et B) doit atteindre le nombre de stimulation entré dans la fenêtre de configuration.
	- o La corrélation entre les deux buffers
	- o Le nombre de rejections pour chaque buffer

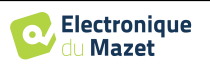

o L'analyse de détection, qui fonctionne uniquement en mode dépistage. Elle permet de savoir combien de fréquences ont été validées ou combien de critères statistiques ont été satisfaits, selon le mode de validation choisi (voir paragraph[e 2.2.1.2\)](#page-15-0).

Le bouton **«Stop»** permet d'arrêter prématurément la mesure, celle-ci n'est pas pour autant perdue, vous pourrez la consulter. Vous avez à présent le choix entre sauvegarder les données en cliquant sur **«Sauver»**, ou les supprimer en quittant cette fenêtre grâce à la croix de retour.

L'appareil stoppe la mesure quand les conditions de validation sont atteintes. Au contraire, après avoir atteint la durée maximale de test, l'appareil stoppe la mesure et indique que le test n'est pas concluant.

Le résultat s'affiche sous forme de "popup" indiquant que le test est concluant ou non.

Fin d'un test valide.

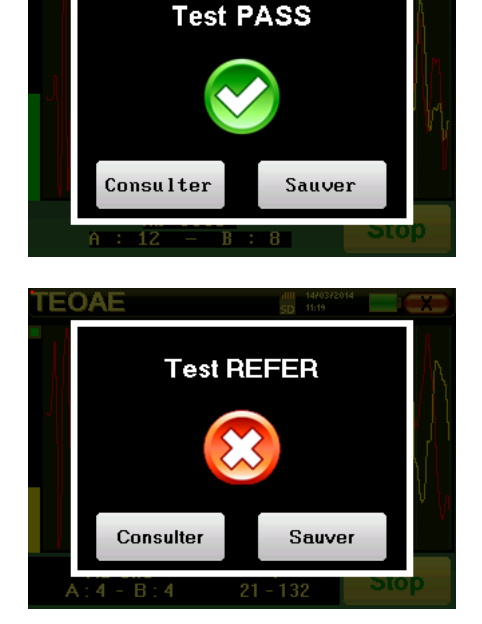

Fin d'un test qui ne peut pas être validé.

Pour obtenir plus de détails sur les options de consultation des courbes, veuillez-vous référer au paragraphe [4.4.2.](#page-30-0)

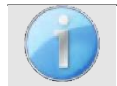

Les données sauvegardées sont consultables dans le menu **«Consultation»** du patient.

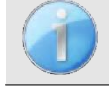

Se référer au paragraphe [2.2.1.2](#page-15-0) pour les modifications des paramètres avancés concernant la détection des signaux en mode Dépistage.

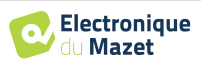

#### <span id="page-30-0"></span>**4.4.2 Consultation de la mesure**

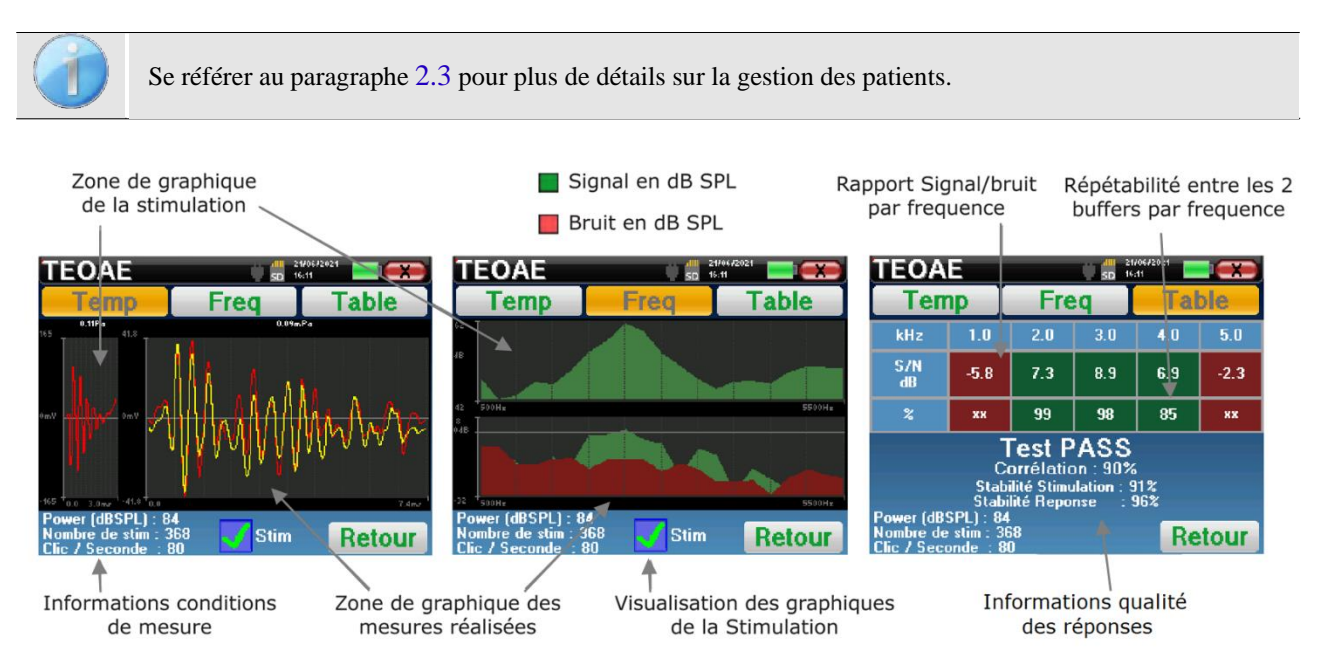

La lecture des **TEOAE** se fait sur trois écrans : chaque écran apporte des informations différentes (temporelle, fréquentielle, synthétique).

Par défaut les informations du clic (case **«Stim»** en bas de l'écran) ne sont pas affichées.

• Sur le premier écran nous retrouvons le même affichage que pendant la mesure, la vue temporelle, avec à gauche le clic et au centre les deux courbes (ou buffer) du **TEOAE**.

La superposition des courbes permet de déterminer visuellement si les **TEOAE** sont présents en comparant la reproductibilité entre les courbes (si celles-ci se superposent ou non).

- Le deuxième écran est la vue fréquentielle.
	- **–** graphique supérieur : le spectre du clic. Si le bouchon est correctement placé, le spectre du clic doit être à son maximum entre 2KHz et 4KHz.
	- **–** graphique inférieur : en rouge le spectre du bruit et en vert le signal utile (le signal réellement généré par l'oreille interne). Si les émissions cochléaire sont présentes, le spectre du signal en vert doit dépasser le spectre du bruit en rouge.
- Le dernier écran récapitule de manière numérique les informations visuelles précédentes. A savoir, le rapport entre le signal et le bruit ainsi que le taux de reproductibilité à différentes fréquences.

Le système teinte de vert ou de rouge les cases pour signifier que l'oreille répond correctement à la fréquence correspondant à la case, selon le rapport signal/bruit sélectionné comme critère de validation, ou dans les conditions suivantes lorsque le mode statistique est sélectionné :

- **–** Signal sur bruit supérieur à 9 et répétabilité supérieure à 50.
- **–** Signal sur bruit supérieur à 6 et répétabilité supérieure à 60.
- **–** Signal sur bruit supérieur à 3 et répétabilité supérieure à 75.

Ces critères représentent simplement une aide à la lecture et à l'interprétation des résultats mais n'ont aucune valeur médicale.

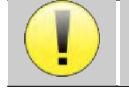

Pour des raisons acoustiques physiologiques, la fiabilité en fréquences du test de **TEOAE** se situe entre 2Khz et 4KHz, les informations à 1KHz et à 5KHz sont données à titre indicatif.

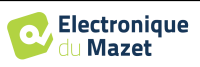

## **4.5 DPgramme**

Se référer au paragraph[e 2.3](#page-16-0) afin d'obtenir les instructions à suivre pour la création d'un patient et le lancement d'une nouvelle mesure.

#### **4.5.1 Déroulement de la mesure**

Le BABYSCREEN étant un appareil de dépistage, il n'y a pas de configuration particulière. Après avoir branché la Sonde OAE, il suffit de choisir l'oreille au moment de lancer la mesure.

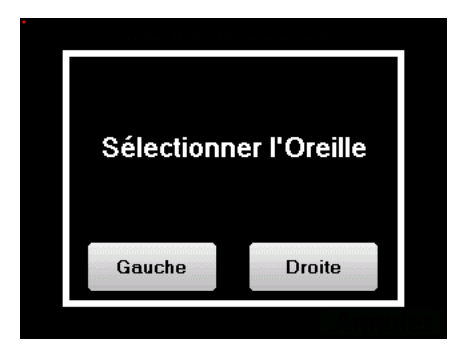

Si vous n'êtes pas familier avec les paramètres et la façon dont leur modification peut affecter les résultats du test, n'essayez pas de les modifier. Un mauvais paramétrage peut rendre les prochaines mesures inexploitables et non pertinentes.

La sélection des fréquences à tester, les conditions de validation, ainsi que la durée maximale du test, peuvent être modifiées dans les paramètres avancés du DPgramme (voir paragraphe [2.2.1.1\)](#page-15-1). Dans ce menu, il est également possible de modifier la puissance du stimulus

La fenêtre de mesure **DPgramme** s'ouvre. La courbe est affichée avec des valeurs par défaut  $(0 dB)$  pour le signal,  $-10dB$  pour le bruit) sur les fréquences qui ont été sélectionnées lors de la configuration. Cliquez sur **«Start»** pour lancer la mesure.

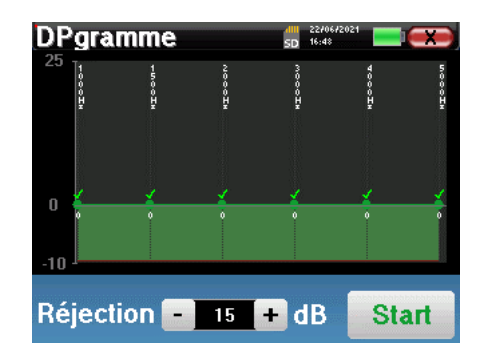

Au démarrage de chaque fréquence, l'appareil s'auto-calibre en quelques secondes (2 à 3 secondes). Pendant cette phase, le bruit environnant doit être le plus faible possible.

Au démarrage de chaque fréquence, une série de calibrations est réalisée automatiquement afin de déterminer si les conditions de mesure sont optimales pour obtenir des résultats exploitables. Dans cette optique, il se peut que le système indique à l'utilisateur que certaines conditions ne sont pas bonnes :

- **"Signal faible. Vérifier fuite. Continuer la mesure ?"** : Les signaux F1 et et F2 sont trop faibles par rapport à leur consigne de départ (au moins 20dB trop faible). Cela peut être dû à un mauvais positionnement de la sonde, en particulier un problème d'étanchéité entre le bouchon de la sonde et le conduit auditif. Il est conseillé de cliquer sur **«Non»**, de repositionner la sonde et de relancer la mesure. Néanmoins, si vous êtes sûr du positionnement de la sonde il est possible de continuer normalement la mesure en cliquant sur **«Oui»**.
- **"Trop de signal, conduit obstrue. Continuer la mesure ?"** : Les signaux F1 et et F2 sont trop forts par rapport à leur consigne de départ (au moins 20dB de trop). Cela peut être dû à un mauvais positionnement de la sonde, en particulier un bouchon de sonde trop enfoncé dans le conduit auditif. Il est conseillé de cliquer sur **«Non»**, de repositionner la sonde et de relancer la mesure. Néanmoins, si vous êtes sûr du positionnement de la sonde il est possible de continuer normalement la mesure en cliquant sur **«Oui»**.

Une fois la calibration terminée, la fenêtre de mesure est affichée :

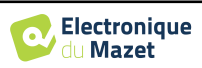

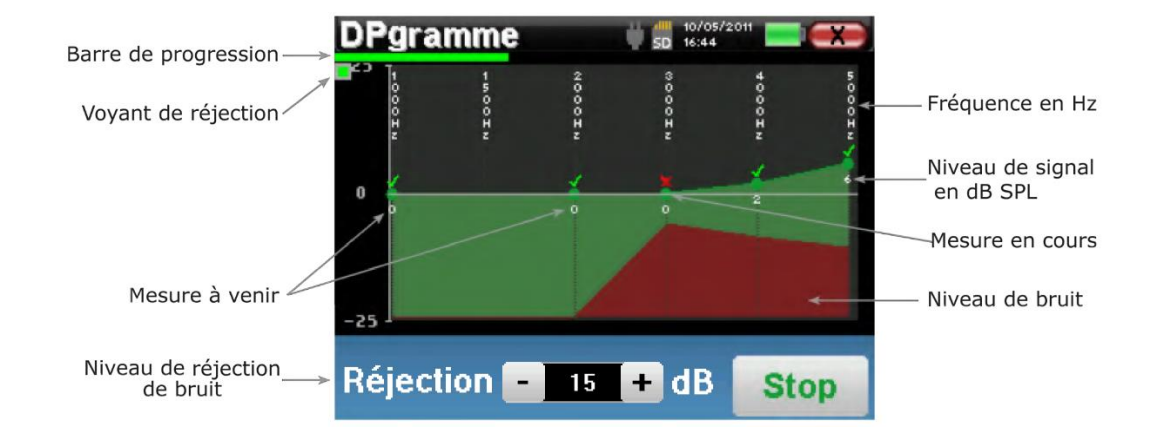

Une barre de progression vous informe de l'état d'avancement du test d'une fréquence. Lorsque la barre de progression a parcouru la largeur de l'écran, le système met à jour le point correspondant à la fréquence en cours de test. Ce graphique contient plusieurs informations :

- La courbe verte représente la puissance en dB du produit de distorsion aux différentes fréquences sélectionnées.
- L'indice indiqué en blanc au-dessous d'un point est la valeur de la puissance du produit de distorsion.
- Les chiffres blancs verticaux indiquent la fréquence de test de chacun des points.
- La courbe rouge représente le niveau de bruit moyen.

Le voyant de réjection vous prévient lorsque le seuil de rejet est atteint. Ce phénomène signifie que le bruit acoustique est trop important. Ceci peut avoir plusieurs causes :

- Le bruit du patient est trop important. Lorsque ce dernier sera plus calme, la mesure repartira automatiquement. Si ce phénomène persiste, c'est que le seuil de rejet a été calibré trop bas. Quittez la mesure en cliquant sur **«Stop»** puis relancez en une nouvelle.
- La sonde est mal positionnée. Il est possible que la sonde bouge pendant la mesure, notamment si vous effectuez des tests posturaux. Dans ce cas, cliquer sur **«Stop»**, replacez la sonde et relancez une nouvelle mesure.
- Le bruit ambiant est trop important. Le bruit intrinsèque à la pièce où vous réalisez la mesure ne doit pas excéder 60dB.

Le bouton **« Réjection »** permet de modifier le niveau de bruit acceptable. Plus ce chiffre est élevé, plus le risque de mauvaises mesures est important. Si 40 réjections successives sont détectées, le point en cours est rejeté et l'information «Rejection» apparait à l'écran.

Le bouton **«Stop»** permet d'arrêter la mesure. Une fois l'acquisition de la donnée en cours terminée, la courbe se reconstruit. Vous avez à présent le choix entre sauvegarder les données en cliquant sur **«Save»**, ou les supprimer en quittant cette fenêtre grâce à la croix de retour.

L'appareil passe à la fréquence suivante quand les conditions de validation sont atteintes ou après avoir atteint la durée maximale de test. Après avoir testé toutes les fréquences sélectionnées, l'appareil stoppe la mesure et indique si le test est valide ou pas concluant, en fonction du nombre de fréquences auxquelles le produit de distorsion (DP) a été observé.

Le résultat s'affiche sous forme de "popup" indiquant que le test est concluant ou non.

Fin d'un test valide.

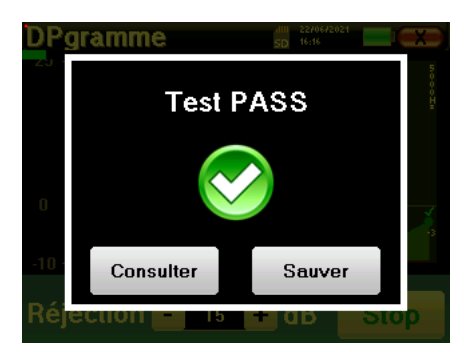

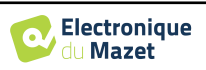

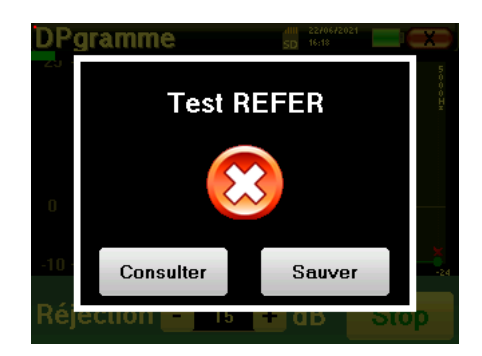

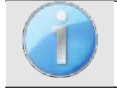

Pour obtenir plus de détails sur les options de consultation des courbes, veuillez-vous référer au paragraphe suivant

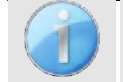

Les données sauvegardées sont consultables dans le menu **«Consultation»** du patient.

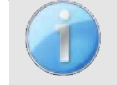

Se référer au paragraphe [2.2.1.1](#page-15-1) pour les modifications des paramètres avancés concernant la détection des signaux en mode Dépistage.

### **4.5.2 Consultation de la mesure**

Fin d'un test qui ne peut pas être validé.

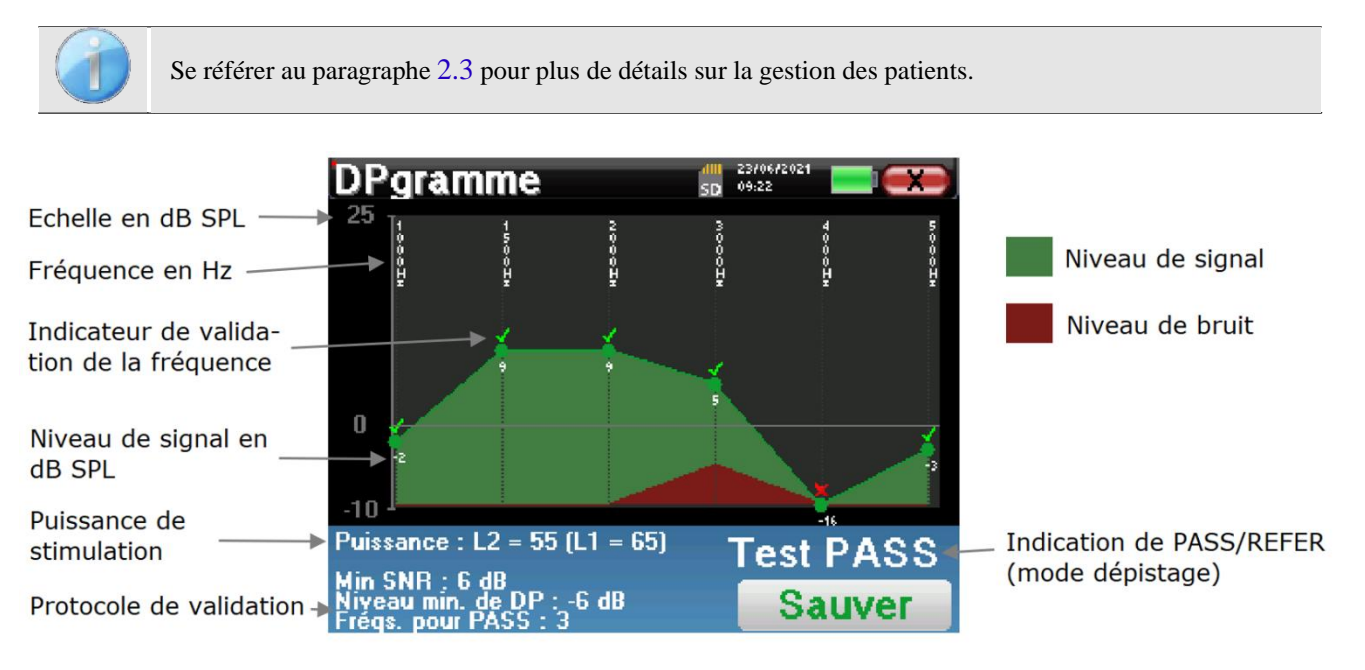

Ce graphique contient plusieurs informations :

- La courbe verte représente la puissance en dB SPL du produit de distorsion aux différentes fréquences sélectionnées.
- L'indice indiqué en blanc au-dessous d'un point est la valeur de la puissance du produit de distorsion.
- Les chiffres blancs verticaux indiquent la fréquence de test de chacun des points.
- La courbe rouge représente le niveau de bruit moyen.
- Un rappel sur les puissances (L1 et L2) et le protocole de validation est présent en bas de la fenêtre.
- Sur chaque point, il y a un indicateur de la validation (ou non) de la fréquence respective.
- Ce n'est qu'en mode dépistage que la validation du test complet est affichée.

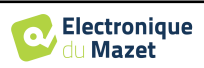

#### **4.5.3 Outils d'analyses avancée**

L'appareil BABYSCREEN intègre une palette d'outils performants vous permettant d'analyser directement sur l'écran tactile (sans aucun support informatique) toutes les données collectées. Cliquez sur l'un des points de la courbe. Une fenêtre intégrant un tableau d'analyse de données s'affiche. Il regroupe plusieurs informations concernant les signaux mesurés à différentes fréquences.

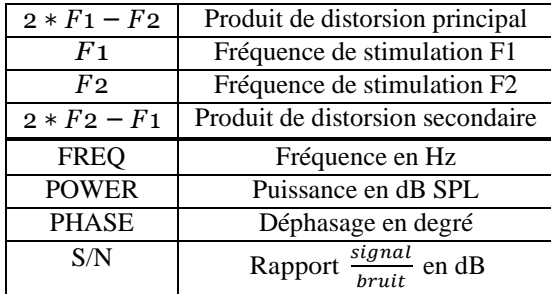

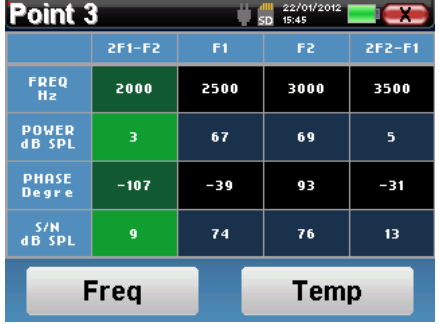

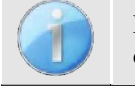

La colonne marquée en vert représente le produit de distorsion étudié dans le graphique de puissance précédent. Il est possible de modifier cette valeur, pour ce faire reportez-vous au paragraph[e 2.2.1.](#page-14-0)

#### **Analyse spectrale du point**

Pour lancer l'analyse spectrale du signal (par Transformée de Fourrier Rapide - FFT), cliquez sur le bouton **«Freq»**. Le graphique de répartition de la puissance (ordonnée) par rapport à la fréquence (abscisse) apparait. La zone d'énergie spectrale utile est marquée par le trait vertical blanc. Le curseur vous permet d'ajuster la fréquence max d'analyse.

Sur l'exemple ci-contre on peut repérer 3 autres raies spectrales avec des puissances importantes à droite de la zone d'énergie spectrale utile. De gauche à droite, la fréquence de stimulation F1, suivie par F2 et enfin le produit de distorsion secondaire (2  $*$  F2 – F1).

#### **Analyse temporelle du point**

Pour lancer l'analyse temporelle du signal, cliquez sur le bouton **«Temp»**. Le curseur vous permet d'ajuster la valeur de temps maximale de la fenêtre de visualisation. Pour ce type de mesure, la forme générale du signal temporelle est très facilement identifiable. Elle représente la modulation des fréquences de stimulation F1 et F2.

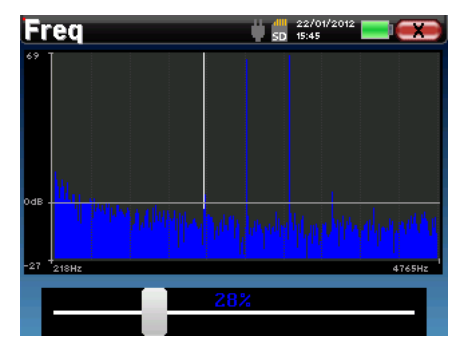

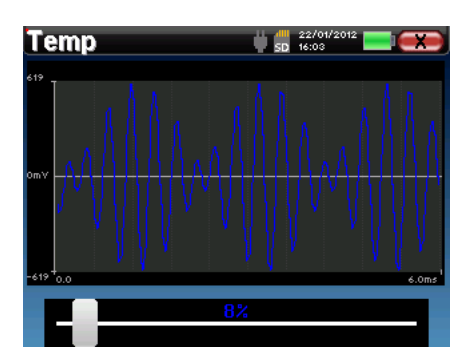

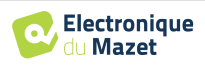

# **Chapitre 5**

# **L'utilisation du logiciel** ECHOSOFT

## **5.1 Configuration minimum requise**

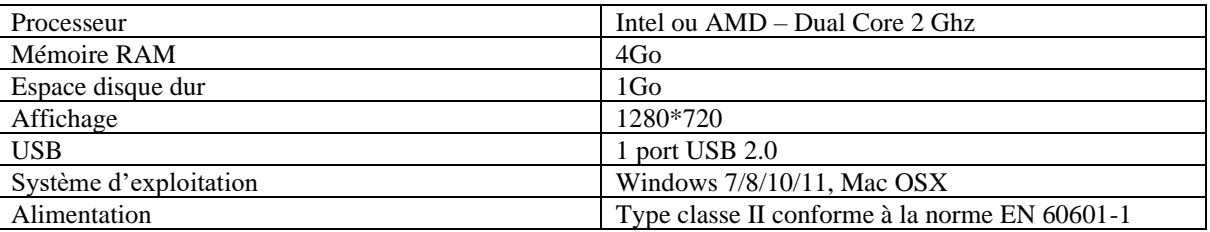

## <span id="page-35-0"></span>**5.2 Installation**

#### **5.2.1 Installation de l'application**

Le logiciel ECHOSOFT est fourni sous la forme d'un fichier exécutable qui permet une installation automatique de l'application sur votre ordinateur.

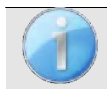

Le fichier d'installation du logiciel ECHOSOFT est accessible sur la clé USB fournie avec l'appareil.

Au lancement de l'installation, vous devez accepter l'accord de licence utilisateur.

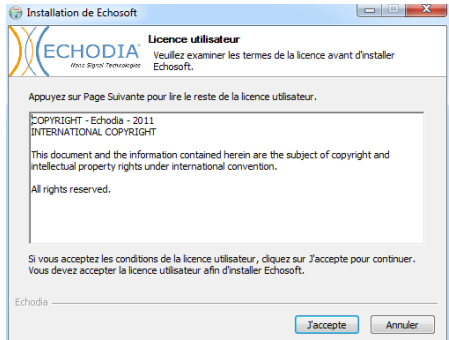

Vous pourrez alors choisir de placer une icône dans le menu démarrer et sur le bureau.

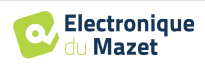

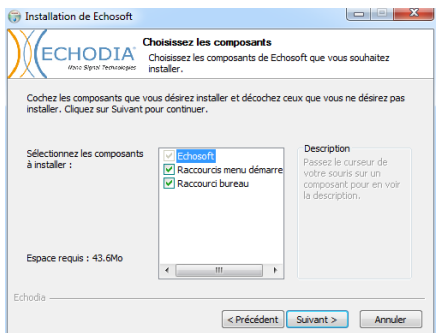

Vous pourrez enfin choisir l'emplacement où iront s'installer les fichiers de l'application (Par défaut *"C :/Program Files/Echodia/EchoSoft"*).

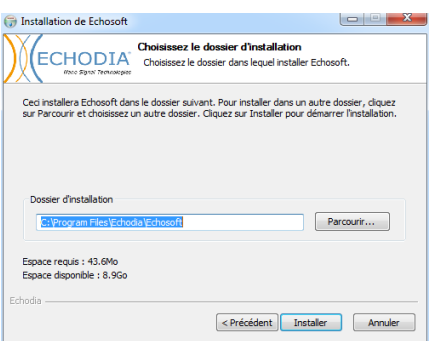

Cliquez sur **«Installer»** puis **«Fermer»** pour terminer l'installation. Une fois le logiciel lancé, vous obtenez la fenêtre suivante :

![](_page_36_Picture_102.jpeg)

#### <span id="page-36-0"></span>**5.2.2 Installation des pilotes USB**

L'appareil BABYSCREEN est doté d'un pilote USB générique de stockage de masse ; il est donc reconnu et installé automatiquement. Ce pilote vous permettra de transférer vos données acquises en mode ambulatoire dans la base de données de l'ECHOSOFT.

Vous pouvez utiliser aussi votre BABYSCREEN en le pilotant directement depuis un ordinateur (PC ou Mac). Cette fonctionnalité nécessite l'installation d'un pilote USB. Depuis la version 2.1.6.0 de l'ECHOSOFT, l'installation du pilote est automatiquement lancée pendant l'installation du logiciel, il se peut cependant que vous

![](_page_36_Picture_11.jpeg)

#### Chapitre 5. L'utilisation du logiciel ECHOSOFT

ayez besoin de réaliser une installation manuelle pour cela, lancez le logiciel puis, dans la fenêtre de base du logiciel, cliquez sur **«Appareils»**, puis sur **«Données»**. La fenêtre centrale change, en bas à droite cliquer sur **«Installer le driver USB»**.

![](_page_37_Picture_370.jpeg)

Le logiciel lance l'installation du driver.

Une fois l'installation terminée, il est nécessaire de débrancher puis de rebrancher l'appareil pour finaliser le processus d'installation.

Afin d'optimiser la durée de vie de la batterie de votre BABYSCREEN, l'écran s'éteint au bout de 2 min lorsque que le mode USB est activé et que l'appareil est branché à un ordinateur. Pour rallumer votre appareil, cliquersur le bouton On/Off.

## <span id="page-37-1"></span>**5.3 Gestion des patients**

Le logiciel ECHOSOFT permet de consulter les mesures réalisées depuis l'appareil BABYSCREEN, il intègre une base de données dans laquelle peuvent être stockées les données des patients issues des différentes mesures d'investigations.

#### <span id="page-37-0"></span>**5.3.1 Importation d'un patient**

Connectez l'appareil à l'ordinateur afin d'importer les données des patients sur le logiciel ECHOSOFT.

Démarrez l'appareil et connectez-le à l'ordinateur via le câble USB fourni. Depuis l'écran d'accueil sélectionnez le menu **«USB»** l'appareil sera alors détecté par l'ordinateur.

Lors du premier branchement l'installation du pilote USB se fera automatiquement. Se référer au paragraphe [5.2.2.](#page-36-0)

Lancez le logiciel ECHOSOFT. Se rendre dans la rubrique **«Appareil»** puis cliquez sur **«Données»**.

Si l'appareil est correctement connecté et le pilote USB fonctionnel, la liste des patients doit se rafraichir automatiquement.

S'offrent alors les trois possibilités d'importation suivantes :

Ajouter un patient à la base de données

(**«Enregistrer en base de données»**).

Synchroniser tous les patients avec la base de données (**«Tout synchroniser avec la base de données»**). Synchroniser tous les patients avec la base de données

en mode rapide (**«Tout synchroniser en mode rapide»**).

#### **5.3.1.1 Ajouter un patient à la base de données**

![](_page_37_Figure_21.jpeg)

![](_page_37_Figure_22.jpeg)

Sélectionnez le ou les patients à importer dans la liste, puis cliquez sur **«Enregistrer en base de données»**. Le logiciel vous demandera alors les informations pour l'ensemble de la sélection avant d'importerles données.

du Mazet

Pour enregistrer un patient dans la base de données, il est nécessaire d'indiquer le médecin ou l'opérateur qui a effectué les mesures. Si l'opérateur existe déjà dans la base de données, il suffit de le sélectionner et ensuite cliquer sur **Valider**. Dans le cas contraire, il est possible d'en créer un nouveau (voir le paragraphe pour savoir comment créer un opérateur). Le bouton **«Annuler»**  importe le patient, mais n'associe aucun opérateur aux mesures.

Une fiche d'information patient détaillée est proposée.

![](_page_37_Picture_371.jpeg)

Vous pouvez ajouter des indications telles que son adresse, son numéro de téléphone, etc.

Une fois renseignée et validée, une série de traitements est exécutée par le logiciel.

Si le patient a correctement été importé, son nom apparait dans la rubrique **«Patient»** de l'ECHOSOFT.

Si le patient existe déjà dans la base de données, il sera automatiquement reconnu et synchronisé avec le patient de l'appareil.

Si plusieurs patients présents dans la base de données sont susceptibles de correspondre au patient qui est en cours d'importation, l'ECHOSOFT propose la possibilité de choisir le patient correspondant ou simplement d'en créer un nouveau.

![](_page_38_Picture_412.jpeg)

Vous pouvez sélectionner plusieurs patients dans la liste avant de lancer l'enregistrement dans la base de données. Le logiciel vous demandera alors les informations pour l'ensemble de la sélection avant d'importer les données.

#### **5.3.1.2 Synchroniser tous les patients avec la base de données**

Cette option permet d'ajouter tous les patients du BABYSCREEN à la base de données de l'ECHOSOFT. Le logiciel va automatiquement balayer la liste de patients présents sur BABYSCREEN afin de les ajouter à l'ECHOSOFT. Si le patient n'existe pas, une nouvelle fiche patient sera à remplir. Au contraire, si le patient est déjà présent dans la base de données, il sera automatiquement synchronisé.

![](_page_38_Picture_11.jpeg)

Si vous sélectionnez des patients dans la liste avant de lancer l'enregistrement dans la base de données, le logiciel synchronise uniquement les patients sélectionnés. Si vous avez beaucoup de patients stockés sur l'appareil, effectuer une sélection permet de synchroniser rapidement vos données.

#### **5.3.1.3 Synchroniser tous les patients avec la base de données en mode rapide**

Cette option permet d'ajouter tous les patients du BABYSCREEN à la base de données de l'ECHOSOFT en un seul clic. Le logiciel va automatiquement balayer la liste de patients présents sur BABYSCREEN afin de les ajouter à l'ECHOSOFT. Si le patient n'existe pas il sera automatiquement créé avec les informations présentes sur l'appareil. Au contraire, si le patient est déjà présent dans la base de données, il sera automatiquement synchronisé.

Ce mode de synchronisation a l'avantage de ne demander aucune intervention de la part de l'utilisateur.

![](_page_38_Picture_16.jpeg)

Pour utiliser ce mode, il est conseillé d'avoir soigneusement renseigné les informations des patients au moment de leur création sur BABYSCREEN (nom, prénom, date de naissance et genre).

![](_page_38_Picture_18.jpeg)

Si vous sélectionnez des patients dans la liste avant de lancer l'enregistrement dans la base de données, le logiciel synchronise uniquement les patients sélectionnés. Si vous avez beaucoup de patients stockés sur l'appareil, il est conseillé de sélectionner uniquement ceux qui n'ont pas déjà été synchronisés afin que le processus soit plus rapide.

#### **5.3.2 Suppression d'un patient**

Grâce à l'ECHOSOFT, il est possible de supprimer des patients enregistrés dans la base de données ainsi que les patients sauvegardés sur l'appareil.

#### **5.3.2.1 Suppression d'un patient du logiciel** ECHOSOFT

![](_page_38_Picture_413.jpeg)

**«Patient»**. Le bouton dans la parte inferieur de la fenêtre :**«Editer le fiche du patients»** permet de consulter et de modifier la fiche contact du patient sélectionné dans la liste. Un bouton **«Supprimer»** permet de supprimer de manière définitive le patient de la base de données de l'ECHOSOFT.

![](_page_39_Picture_3.jpeg)

La suppression d'un patient est irréversible !

#### <span id="page-39-0"></span>**5.3.2.2 Suppression d'un patient de l'appareil BABYSCREEN**

Un patient peut être supprimé de la mémoire de l' BA-BYSCREEN via la fenêtre **«Données»** de la rubrique **«Appareil»**. Le bouton **«Supprimer de la carte SD»** permet de supprimer de manière définitive le patient de l'appareil.

Il est possible de sélectionner plusieurs patients dans la liste avant de les supprimer.

Il est possible de sélectionner plusieurs patients dans la liste avant de les supprimer.

![](_page_39_Picture_156.jpeg)

![](_page_39_Picture_10.jpeg)

La suppression d'un patient est irréversible !

## **5.4 Base de données**

Le logiciel ECHOSOFT propose des options afin de gérer la base de données où sont stocker toutes les mesures ainsi que les informations concernant les patients et les médecins. Ces options sont disponibles dans le menu **« Configurations »**, **« Base de données ».**

![](_page_39_Figure_14.jpeg)

![](_page_39_Picture_16.jpeg)

![](_page_40_Picture_195.jpeg)

Les options sont les suivantes :

- **Sélectionner une autre base de données** : sélection d'une base de données localisée dans un autre dossier. Il est possible de sélectionner une base de données localisé sur votre machine, sur une clé USB ou encore sur un volume partagé en réseau\*.
- **Relocaliser la base de données** : déplacer la base de données en cours d'utilisation vers un autres dossier. Il est possible de sélectionner un dossier local, une clé USB ou encore un volume partagé en réseau\*.
- **Créer une nouvelle base de données** : création d'une base de données vierge. Il est possible de sélectionner un dossier local, une clé USB ou encore un volume partagé en réseau\*.
- **Utiliser la base de données par défaut** : revenir à la configuration par défaut (stockage de la base de données dans .echosoft situé dans le dossier utilisateur).
- **Faire une sauvegarde de la base de données** : réalisation d'une sauvegarde de la base de données en cours d'utilisation, la sauvegarde est réalisée dans .echosoft situé dans le dossier utilisateur. Le nom du fichier de sauvegarde contient l'heure et la date.

![](_page_40_Picture_9.jpeg)

\*Dans le cas de l'utilisation d'une base de données sur un lecteur réseau, il est déconseillé d'avoir des accès en écriture (création de patient, enregistrement de mesures ...etc...) par plusieurs utilisateurs en même temps.

## **5.5 Format de la fiche d'impression**

ECHOSOFT propose deux modèles d'impression de mesure, l'un avec une page complète de notes suivit de ou des pages de résultats de mesure (format classique) l'autre avec les résultats de mesures en première page et les éventuelles notes en bas de page (format compacte).

Cette option est disponible dans le menu **« Configurations », « Impression »**.

![](_page_40_Picture_15.jpeg)

![](_page_41_Figure_2.jpeg)

![](_page_41_Figure_3.jpeg)

Les notes peuvent être saisis depuis le logiciel

![](_page_41_Picture_6.jpeg)

## **5.6 Mise à jour**

La société **ECHODIA** s'efforce chaque jour de répondre aux attentes des utilisateurs et de faire évoluer ses produits. À ce titre, elle met **régulièrement** et **gratuitement** à disposition des mises à jour intégrant de nouvelles fonctionnalités ou contribuant à l'amélioration de vos produits.

Pour profiter de ces mises à jour, vérifiez régulièrement sur notre site web [\(http://echodia.fr/telechargements/\)](http://echodia.fr/telechargements/) si la dernière version disponible correspond à votre version actuelle.

Pour vérifier la version de votre logiciel, lancez l'ECHO-SOFT, utilisez le menu déroulant **« À propos »** sur la gauche puis cliquez sur **« Echosoft »**. Comparez la version indiquée avec celui de l'onglet « Echosoft » de la page web. Si une nouvelle version est disponible, vous pouvez la télécharger gratuitement. Si l'ECHOSOFT est lancé, fermez-le et installez la nouvelle version comme indiqué dans la section [5.2.](#page-35-0) Celui-ci remplacera votre ancienne version sans écraser les données patientes.

Certains navigateurs jugent le logiciel ECHOSOFT comme potentiellement dangereux, acceptez et continuez. Lancer l'installation en double cliquant sur le fichier téléchargé.

#### **5.6.1 Mise à jour de l'appareil BABYSCREEN**

Si votre BABYSCREEN est connecté en mode USB à votre ordinateur, au démarrage du logiciel ECHOSOFT, une vérification de la version du micrologiciel de l'appareil est lancée. Si une version plus récente est disponible, le logiciel vous propose automatiquement de faire une mise à jour. Cliquez sur **« oui »** pour lancer le téléchargement de la nouvelle version. Lorsque la nouvelle version pour votre appareil a été téléchargée, un pop-up vous indique que **«La mise à jour s'est correctement déroulée»**. Redémarrez l'appareil et suivez les informations à l'écran pour finaliser l'installation

## **5.7 Exploitation sur** ECHOSOFT

Se référer au paragraphe [5.2](#page-35-0) et [5.3.1](#page-37-0) afin d'installer le logiciel ECHOSOFT et importer les mesures qui viennent d'être réalisées.

#### **5.7.1 Ouverture d'une mesure**

Double cliquez sur le patient voulu dans la fenêtre **«Liste des patients».**

![](_page_42_Picture_243.jpeg)

![](_page_42_Picture_244.jpeg)

![](_page_42_Picture_245.jpeg)

![](_page_42_Picture_17.jpeg)

Une nouvelle fenêtre de consultation de mesure s'ouvre. Sélectionnez le test dans la liste déroulante en haut à gauche de la fenêtre.

Les mesures s'affichent chronologiquement dans les colonnes **«Gauche/Droite»** en fonction de l'oreille sélectionnée lors de la réalisation du diagnostic.

![](_page_43_Picture_117.jpeg)

## **5.8 Les fenêtre de consultation**

#### **5.8.1 PEA dépistage**

La fenêtre de PEA dépistage permet d'avoir une vue rapide sur l'oreille et la puissance ainsi que sur la validation ou non du dépistage.

![](_page_43_Picture_118.jpeg)

- 1. Puissance de réalisation de la mesure.
- 2. Oreille.
- 3. Validation ou non de la mesure.
- 4. Paramètres utilisés pour la réalisation du diagnostic.
- 5. Affichage de la courbe.
- 6. Zone de saisie de notes.
- 7. Options d'impression de la mesure.

![](_page_43_Figure_16.jpeg)

![](_page_43_Picture_18.jpeg)

#### **5.8.2 TEOAE**

![](_page_44_Figure_3.jpeg)

- 1. Graphique temporel du clic.
- 2. Graphique temporel des courbes (buffer) A et B ainsi que celle du bruit.
	- Rouge : buffer A.
	- Jaune : buffer B.
	- Gris : bruit (A-B).
- 3. Graphique fréquentiel du clic.
- 4. Graphique fréquentiel du bruit (en rouge) et du signal utile (en vert).
- 5. Information sur les paramètres utilisés pour la mesure.
- 6. Tableau des niveaux des signaux, rapports signal sur bruit et des taux de répétabilité à différentes fréquences.
- 7. Options d'impression de la mesure (pour l'impression à gauche et à droite sur le même rapport, se référer au paragraphe [5.9\)](#page-47-0).
- 8. Informations sur la validation ou non de la mesure, et le protocole de validation utilisé. Les conditions de validation peuvent être modifiées dans les paramètres avancés du test TEOAE (voir paragraphe [2.2.1.2\)](#page-15-0).

![](_page_44_Picture_15.jpeg)

![](_page_44_Picture_17.jpeg)

#### **5.8.3 DPgramme**

![](_page_45_Figure_3.jpeg)

- 1. Zone d'affichage du graphique :
	- En abscisse : la fréquence.
	- En ordonnée : la puissance.
	- La zone en vert : puissance du signal utile.
	- Le chiffre en noir : puissance en dB du signal utile.
	- La zone en rouge : puissance du bruit.
- 2. Tableau récapitulatif de toutes les fréquences balayées :
	- Puissance envoyée de L1.
	- Puissance envoyée de L2.
	- Fréquence de F1.
	- Fréquence de F2.
	- Puissance mesurée de L1.
	- Puissance mesurée de L2.
	- Fréquence du produit de distorsion.
	- Puissance du produit de distorsion.
	- Niveau moyen du bruit.
	- Rapport signal/bruit.
- 3. Informations sur la validation ou non de la mesure, et le protocole de validation utilisé. Les conditions de validation peuvent être modifiées dans les paramètres avancés du test DPgramme (voir paragraphe [2.2.1.1\)](#page-15-1).

![](_page_45_Picture_22.jpeg)

- 4. Zone de saisie de notes.
- 5. Options d'impression de la mesure sur papier ou en version PDF (pour l'impression à gauche et à droite sur le même rapport, se référer au paragraphe [5.9\)](#page-47-0) et affichage des informations relatives à l'appareil et à l'opérateur du test

![](_page_45_Picture_26.jpeg)

#### **5.8.4 Outils d'analyse avancée**

Comme sur le BABYSCREEN, l'ECHOSOFT permet une analyse avancée de chacun des points de la courbe de **DPgramme**. Pour cela, double cliquez sur le point à analyser sur la courbe verte dans la zone du graphique (zone 1).

![](_page_46_Picture_93.jpeg)

- 1. Graphique temporel de la donnée correspondant au point sélectionné.
- 2. Graphique fréquentiel de la donnée correspondant au point sélectionné. La décomposition en fréquence est obtenue par une "Transformée de Fourrier" du signal temporel. La zone d'énergie spectrale utile est marquée en rouge.
- 3. Curseur de modification de l'échelle des abscisses de la vue temporelle.
- 4. Curseur de modification de l'échelle des abscisses de la vue fréquentielle.
- 5. Outils appliquant d'un filtre numérique sur le signal. Ces modifications s'appliquent uniquement sur les graphiques affichés, la donnée originale enregistrée dans la base de données patient n'est jamais modifiée.

Heure de réalisation du point.

![](_page_46_Picture_12.jpeg)

## <span id="page-47-0"></span>**5.9 Affichage et impression bilatérale**

Il est possible d'afficher et d'imprimer une mesure à gauche et une mesure à droite en même temps. Pour cela, il faut sélectionner une première mesure, puis maintenir la touche "Ctrl" du clavier enfoncé et sélectionner une mesure du côté opposé. Ainsi les deux mesures s'affichent sur la même fenêtre.

Pour le PEA, l'impression se fait par le bouton **«Imprimer / PDF»** en haut permet d'imprimer les deux mesures sur une seul page.

![](_page_47_Picture_5.jpeg)

Pour les OEAs, le bouton **«Imprimer / PDF»** dans l'angle inférieur droit permet d'imprimer un rapport qui présentera les résultats pour une ou deux oreilles, selon ce qui est présenté à l'écran.

![](_page_47_Figure_7.jpeg)

![](_page_47_Figure_8.jpeg)

![](_page_47_Figure_9.jpeg)

![](_page_47_Figure_10.jpeg)

![](_page_47_Picture_12.jpeg)

# <span id="page-48-0"></span>**Chapitre 6**

# **Maintenance et entretien**

## **6.1 Contrôles périodiques**

Avant de faire un test, pensez à vérifier :

- La présence du stimulus acoustique ainsi que la bonne calibration en puissance.
- L'absence d'interférences dans les signaux entrants.
- Le bon fonctionnement général de l'appareil.

Replacez l'appareil et ses périphériques dans leur mallette d'origine après chaque utilisation.

L'appareil BABYSCREEN est fiable et sans danger pour le patient. Afin de maintenir cette sécurité, il est impératif de suivre les instructions d'utilisation fournies dans ce manuel.

Les appareils BABYSCREEN sont prévus pour une durée de vie de 5 ans.

![](_page_48_Picture_10.jpeg)

Pour garantir la conservation des performances du dispositif tout au long de sa durée de vie, il est nécessaire de faire vérifier l'appareil par les techniciens d'Electronique du Mazet ou de ses distributeurs agréés tous les ans.

![](_page_48_Picture_12.jpeg)

Tous les câbles fournis sont fabriqués dans des matériaux anti-interférences électromagnétiques. Pour maintenir ces propriétés, il est conseillé de ne pas plier, pincer ou tirer sur les câbles.

![](_page_48_Figure_14.jpeg)

Les électrodes de surface ont une date de péremption, vérifiez impérativement cette date avant chaque utilisation.

## **6.2 Nettoyage**

![](_page_48_Picture_17.jpeg)

Cet appareil n'est pas stérile, Les accessoires ne sont pas stériles

## **6.2.1 Boîtier**

Le boîtier ne nécessite qu'un nettoyage normal et périodique de sa surface externe qui pourrait être salie.

L'écran tactile doit être nettoyé avec un chiffon doux et sec, **sans produit ni eau**. Ne nettoyer le reste de l'appareil qu'avec un chiffon sec ou très légèrement humide.

![](_page_48_Picture_22.jpeg)

Ne pas utiliser de liquide ou de spray en projection directe ou en immersion pour nettoyer l'appareil, cela pourrait endommager les circuits électriques.

![](_page_48_Picture_25.jpeg)

## **6.2.2 Accessoires**

Afin d'assurer une parfaite hygiène, il est indispensable de nettoyer systématiquement tout matériel et équipement en contact direct avec le patient.

![](_page_49_Picture_4.jpeg)

L'ensemble des consommables (électrodes de surface et bouchons) sont à usage unique, jetezles après utilisation.

![](_page_49_Picture_6.jpeg)

Les références des consommables compatible avec votre appareil sont listés dans le paragraphe [1.2.7.](#page-5-0)Vous pouvez commander les consommables auprès de votre distributeur, ou directement depuis notre boutique en ligne à l'adresse www.echodia-store.fr.

## **6.3 Dysfonctionnement**

Si vous constatez un dysfonctionnement qui n'est pas commenté dans les documents d'accompagnement de l'appareil (voir ci-dessous), veuillez en informer votre distributeur ou le fabricant.

#### **6.3.1 Anomalies de fonctionnement possibles**

![](_page_49_Picture_229.jpeg)

![](_page_49_Picture_13.jpeg)

![](_page_50_Picture_2.jpeg)

En cas de chute de l'appareil ou de pénétration d'eau, il est impératif de faire contrôler l'appareil par Électronique du Mazet pour exclure tout risque (patient et utilisateur) lié à l'utilisation de l'appareil.

#### **6.3.2 Service après-vente et garantie**

Cet appareil est garanti par votre fournisseur aux conditions spécifiées dans ce document, à condition que :

- Seuls soient utilisés les accessoires fournis ou qualifiés par Électronique du Mazet
- Toute modification, réparation, extension, adaptation et réglage de l'appareil soit réalisée par Électronique du Mazet ou ses distributeurs agréés pour ces opérations.
- L'environnement de travail respecte toutes les exigences réglementaires et légales.
- L'appareil soit utilisé uniquement par du personnel compétent et qualifié. L'utilisation doit respecter les instructions du présent manuel de l'utilisateur.
- Les programmes soient utilisés uniquement pour les applications pour lesquels ils sont destinés et qui sont décrits dans ce manuel.
- L'appareil soit l'objet d'une maintenance régulière suivant les indications du constructeur.
- Toutes les exigences légales concernant l'utilisation de cet appareil soient respectées.
- L'appareil utilise uniquement les consommables ou semi consommables fournis ou spécifiés par le constructeur.
- Les parties de la machine et les pièces détachées ne soient pas remplacées par l'utilisateur.

L'utilisation inappropriée de cet appareil ou les négligences d'entretien décharge Électronique du Mazet et ses distributeurs agréés de toute responsabilité dans le cas de défauts, pannes, dysfonctionnements, dommages, blessures et autres…

La garantie est annulée dans le cas du non-respect strict des instructions d'utilisation contenues dans ce manuel.

La garantie est de 24 mois à partir de la date de livraison de l'appareil.

Les frais de transport et d'emballage ne sont pas inclus dans la garantie.

Électronique du Mazet, ou son distributeur, s'engage à fournir les plans, la liste des pièces détachées, les instructions et outils nécessaires pour réparer l'appareil à la seule condition que le personnel technique qualifié ait été formé sur ce produit spécifique.

Dans le cas d'une expédition de l'appareil veuillez respecter les instructions suivantes :

- Débranchez tous les accessoires et jetez tous les consommables utilisés (à usage unique).
- Décontaminer et nettoyer l'appareil et ses accessoires.
- Utiliser l'emballage d'origine, avec notamment les flasques de maintien.
- Joindre tous les accessoires de l'appareil.
- Caler les différents éléments.
- Veiller à la bonne fermeture de l'emballage.

![](_page_50_Picture_27.jpeg)

L'appareil collecte des données. Il est de la responsabilité du praticien d'appliquer et d'être en conformité avec le Règlement Général sur la Protection des Données 2016/679 du Parlement Européen. Lors d'un retour auprès du Service Après-Vente, le praticien doit effacer les données afin qu'elles ne soient pas divulguées. Le praticien a la possibilité de faire une copie de sauvegarde des données en les enregistrant dans le logiciel ECHOSOFT (voir paragraphe [5.3.1\)](#page-37-0) avant de supprimer les patients de l'appareil (voir paragraphe [5.3.2.2\)](#page-39-0).

#### **Adresse d'expédition :**

Électronique du Mazet ZA Route de Tence 43520 Le Mazet St Voy France

Tel : (33) 4 71 65 02 16 Fax : (33) 4 71 65 06 55 Courriel : [sav@electroniquedumazet.com](mailto:sav@electroniquedumazet.com)

![](_page_50_Picture_33.jpeg)

## **6.4 Transport et stockage**

Lors du transport et du stockage de l'appareil celui-ci doit être soigneusement rangé dans la mallette dans laquelle il a été livré (son emballage d'origine) ou dans un emballage le protégeant de toute agression extérieure.

Stocker dans un lieu propre et sec à température ambiante

## **6.5 Mise au rebut**

Dès qu'une détérioration quelconque est constatée, le produit doit être nettoyé avec un produit de désinfection à large spectre puis doit être retourné au fabricant.

Si l'appareil venait à ne plus fonctionner ou s'avérait être inutilisable, il est demandé de le renvoyer au fabricant ou de le déposer dans un point de collecte ecosystem.

En effet dans le cadre de son engagement en faveur de l'environnement ; Électronique du Mazet finance la filière de recyclage **ecosystem** dédiée aux DEEE Pro qui reprend gratuitement les matériels électriques d'éclairage, les équipements de contrôle et de surveillance, et les dispositifs médicaux usagés (Plus d'informations sur www.ecosystem.eco).

![](_page_51_Picture_10.jpeg)

# **Chapitre 7**

# **Caractéristiques techniques**

## **7.1 Caractéristiques techniques générales de l'appareil**

![](_page_52_Picture_3.jpeg)

Les appareils destinés à être utilisés dans des endroits où la pression ambiante se situe en dehors de la plage 98kPa et 104kPa doivent être recalibrés sur le lieu en question, dans des conditions de pression et de température ambiantes typiques, afin d'éviter un décalage des niveaux de pression acoustique de référence.

![](_page_52_Picture_155.jpeg)

![](_page_52_Picture_7.jpeg)

#### **7.1.1 Paramètres de test :**

![](_page_53_Picture_336.jpeg)

## **7.2 Standards/Certifications**

## **7.2.1 Tableau de conformité CEM**

![](_page_53_Picture_337.jpeg)

![](_page_53_Picture_338.jpeg)

![](_page_53_Picture_9.jpeg)

![](_page_54_Picture_436.jpeg)

![](_page_54_Picture_437.jpeg)

NOTE 1 À 80 MHz et à 800 MHz, la gamme de fréquences la plus haute s'applique.

NOTE 2 Ces directives peuvent ne pas s'appliquer dans toutes les situations. La propagation électromagnétique est affectée par l'absorption et par les réflexions des structures, des objets et des personnes.

a) Les intensités de champ des émetteurs fixes, tels que les stations de base pour les radiotéléphones (cellulaire/sans fil) et les radios mobiles terrestres, la radio d'amateur, la radiodiffusion AM et FM, et la diffusion de TV, ne peuvent pas être prévues théoriquement avec exactitude. Pour évaluer l'environnement électromagnétique dû aux émetteurs RF fixes, il convient de considérer une investigation électromagnétique sur site. Si l'intensité du champ, mesurée à l'emplacement où les appareils de la gamme Echodia est utilisé, excède le niveau de conformité RF applicable cidessus, il convient d'observer les appareils de la gamme Echodia pour vérifier que le fonctionnement est normal. Si l'on observe des performances anormales, des mesures supplémentaires peuvent être nécessaires, comme réorienter ou repositionner les appareils de la gamme Echodia.

![](_page_54_Picture_8.jpeg)

b) Au-delà de la plage de fréquences de 150 kHz à 80 MHz, il convient que les intensités de champ soient inférieures à 3V/m.

![](_page_55_Picture_273.jpeg)

Pour des émetteurs dont la puissance d'émission maximale assignée n'est pas donnée ci-dessus, la distance de séparation recommandée *d* en mètres (m) peut être estimée en utilisant l'équation applicable à la fréquence de l'émetteur, où *P* est la caractéristique de puissance d'émission maximale de l'émetteur en watts (W), selon le fabricant de ce dernier. NOTE 1 À 80 MHz et à 800 MHz, la distance de séparation pour la gamme de fréquences la plus haute s'applique. NOTE 2 Ces directives peuvent ne pas s'appliquer dans toutes les situations. La propagation électromagnétique est affectée par l'absorption et par les réflexions des structures, des objets et des personnes.

## **7.2.2 Déclaration CE**

ÉLECTRONIQUE DU MAZET met à la disposition sur simple demande la déclaration CE de cet appareil. La première apposition du marquage CE médical sous la responsabilité de la société Électronique du Mazet date d'**octobre 2019**. Auparavant, le marquage CE de ce produit était apposé par l'entreprise ECHODIA.

## **7.3 Fabriquant**

Électronique du Mazet est une société implantée au cœur du massif central, à l'origine simple fabriquant de cartes électroniques, elle a su au fil des années, développer sa propre marque d'appareils médicaux.

Aujourd'hui, Electronique Du Mazet, étudie, développe, fabrique et commercialise des appareils de pressothérapie, de dépressothérapie et d'électrothérapie (rééducation uro). Electronique du Mazet possède également la marque Echodia, qui dispose d'un bureau d'étude dédié, spécialisée dans l'exploration fonctionnelle dans le domaine de l'oto-rhino-laryngologie et des neurosciences. Elle développe plusieurs appareils de mesures auditives spécifiquement adaptés aux besoins des médecins ORL et autres professionnels de santé (audioprothésistes, médecins scolaires, médecins du travail, médecins généralistes, hôpitaux…).

Pour toutes informations supplémentaires, n'hésitez pas à nous contacter.

![](_page_55_Picture_11.jpeg)

**SAS Électronique du Mazet (Production / SAV)**

ZA Route de Tence 43520 Le Mazet St Voy FRANCE Tel : +33 (0)4 71 65 02 16 Fax : +33 (0)4 71 65 06 55 [www.electroniquedumazet.com](http://www.electroniquedumazet.com/) [facebook.com/electroniquedumazet](http://facebook.com/electroniquedumazet)

![](_page_55_Picture_14.jpeg)

**Echodia (Support / R&D)** 35 rue du Pré la Reine 63100 Clermont-Ferrand FRANCE Tél. : +33 (0)4 73 91 20 84 [www.echodia.fr](http://www.echodia.fr/) Email : [contact@echodia.fr](mailto:contact@echodia.fr) Email : [support@echodia.fr](mailto:support@echodia.fr)

![](_page_55_Picture_17.jpeg)

# **Lexique**

![](_page_56_Picture_146.jpeg)

![](_page_56_Picture_3.jpeg)

![](_page_57_Picture_0.jpeg)

ELECTRONIQUE DU MAZET

ZA ROUTE DE TENCE 43520 LE MAZET SAINT VOY

## Tél : +33 4 71 65 02 16 Mail : sav@electroniquedumazet.com

Votre revendeur / distributeur :

![](_page_57_Picture_5.jpeg)

![](_page_58_Picture_0.jpeg)

![](_page_58_Picture_1.jpeg)

# **Certificat de Garantie**

Ce formulaire doit être retourné à Electronique du Mazet **dans les 15 jours suivant l'installation ou la réception du matériel**.

![](_page_58_Picture_110.jpeg)

Déclare avoir reçu l'appareil ........................ n° ……………. en état de marche.

J'ai reçu toutes les instructions nécessaires à son utilisation, à sa maintenance, son entretien, etc…

J'ai lu le manuel des instructions d'utilisation et j'ai bien noté les conditions de garantie et de service après-vente.

Dans le cas ou Electronique du Mazet ou ses distributeurs n'auraient pas reçu ce formulaire dûment rempli et signé dans le mois qui suit la livraison, Electronique du Mazet serait déchargé de toute responsabilité aux regards de la garantie et du service après-vente, ou de toute autre conséquence due à une mauvaise utilisation de l'appareil.

Fait à ………………..………………… le ………….

Signature Utilisateur :

![](_page_58_Picture_111.jpeg)

**A retourner à :**  Electronique du Mazet Z.A. Route de Tence 43520 Le Mazet St Voy